# **Speco-NVR User Guide**

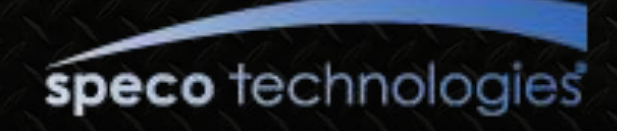

# **Contents**

#### **Notice**

#### **1. Introduction**

1.1. Important Notice

#### **2. Installation of Speco-NVR**

<u> 1111111111111</u>

#### **3. Screen**

3.1. Functional Buttons and Indicators

- 3.2. Video Display Window
- 3.3. Quick Control Pop-Up Menu
- 3.4. Summary of Buttons

#### **4**. **First Connection to Live Video**

#### **5**. **Detailed Description**

- 5.1. Screen Layout
- 5.2. IP Set Up
- 5.3. Hard Disk Configuration
- 5.4. Alarm Recording
- 5.5. Recording Schedule
- 5.6. Playback
- 5.7. Live Connection and Recording
- 5.8. Bidirectional Audio
- 5.9. Still Image Capture
- 5.10. Rotating the Video
- 5.11. Remote Management
- 5.12. Sensor and Motion Alarm Indication
- 5.13. Remote Relay On/Off
- 5.14. Video and Audio Adjustment
- 5.15. PTZ and Camera Control
- 5.16. Video crop
- 5.17. Digital PTZ
- **6. Event Log Management**
	- 6.1. Event Log Window
- **7. Remote Video Storage (RVS) Management** 7.1. RVS Control of IP Camera or Video Server
- **8. Virtual System Controller**
- **9. Screen Lock & Unlock**

#### **10. E-Map**

- 10.1. E-Map (GUI)
- 10.2. Addition and Deletion of Map Image
- 10.3. Placing MAP ICON
- 10.4. Placing Camera ICON
- 10.5. Locking/Unlocking the locations of the ICONS
- 10.6. MAP and Camera Status Indication
- 10.7. Connection to the Camera for Live View
- 10.8. Event Display
- 10.9. Relocating the Functional Windows

#### **Appendix**

- A. Recommended CPU/Graphics Card Specifications
- B. HDD Space Calculation
- C. Converting ICF file to AVI file

### **Notice – Must be read before you start Speco-NVR!!**

- Dedicated HDD is needed for the recording of the video data.
	- Add HDD solely for recording the data or make a partition on the HDD
	- The HDD or the partition for the recording should not contain data other than the data recorded by Speco-NVR.
- Avoid following conditions to prevent System Crash or Reboot
	- Automatic Windows Upgrade Setting
		- If you specify the time for the **automatic upgrade** of your windows operating system, the automatic upgrade can cause reboot or system halt.
		- Automatic upgrade of the windows operating system is not recommended.
	- Multi monitor device driver for the NVIDIA video chip set can cause reboot or system halt. We do not recommend to use video cards using NVIDIA chip sets.
- Recommended settings of the frame rate and data bit rate.
	- D1 size video : set the frame rates less than 15FPS.
	- CIF size video : make sure to set the summation of the bit rates from all video channels less than 50Mbps.

#### **1. Introduction**

- Speco-NVR is a PC application program package targeted for use on a centralized real time video monitoring and recording system based on network cameras, video servers.
- Speco-NVR needs a high performance PC. It is recommended to install Speco-NVR on a highly reliable hardware platform such as workstation. And Windows XP is recommended for the OS.
	- Speco-NVR shows the maximum stability and the performance when the PC is running no other application programs.
	- Basic screen of Speco-NVR includes up to 16 videos.
- Speco-NVR supports all network cameras supplied by Speco.
- The key features of Speco-NVR are :
	- Supports up to 64 channels
	- Live monitoring, Recording, Remote management of the network cameras.
	- Various recording modes : Schedule, Manual, Alarm, Motion triggered
	- A separate playback screen that can handle up to 16 simultaneous playback without interrupting real time monitoring.
	- Separate Event Log management
	- Integrated Pan/Tilt/Zoom control.

### 1. Introduction

- The basic display screen of Speco-NVR consists of up to 16 video windows. Up to 4 basic display screens can be launched simultaneously to support up to 64 channels.
- These screens can be shown on a single large screen or can be displayed on multiple display monitors. When using multiple monitors, make sure to install sufficient graphic card on your PC.

#### 1.1. Introduction – Important Notice

#### • Time reference of Speco-NVR

- Speco-NVR includes the features that need time reference. Speco-NVR refers to the time set on the PC for the operation. It is very important to keep the clock of the PC precise.
- The time which is displayed beneath each screen in white color for real time connection is the time information sent from the network camera.
- Do not change the parameters related with network configuration while the Speco-NVR has a video connection with corresponding device.
- Do not run application programs other than Speco-NVR on the same PC. This can cause instability and performance degradation of the Speco-NVR.

### 1.1. Introduction – for Windows Vista

Windows Vista and Windows 7 users need to configure UAC (User Access Control) and Privilege Level for proper recording and still video capture in Speco-NVR and Web Viewer. Follow through the details in this document to ensure the setting.

#### <Windows Vista>

- 1. UAC (User Access Control) configuration
	- 1) Double-click "User Accounts" in control panel
	- 2) Double-click "Turn User Account Control on or off"
	- 3) Uncheck "Use UAC to help protect your computer"

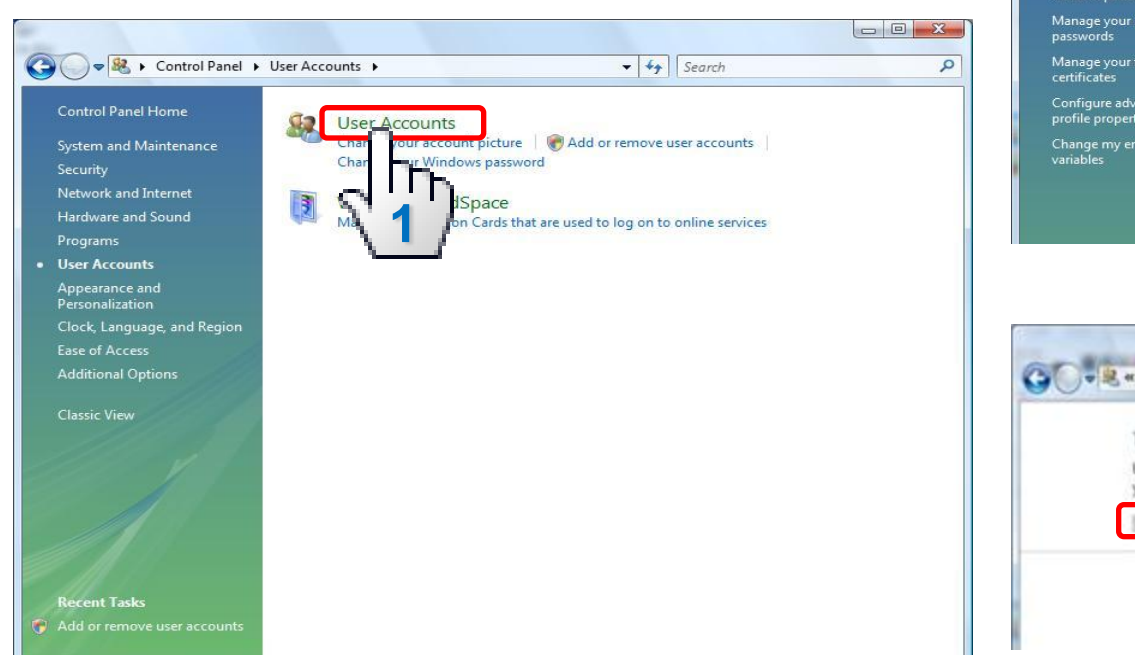

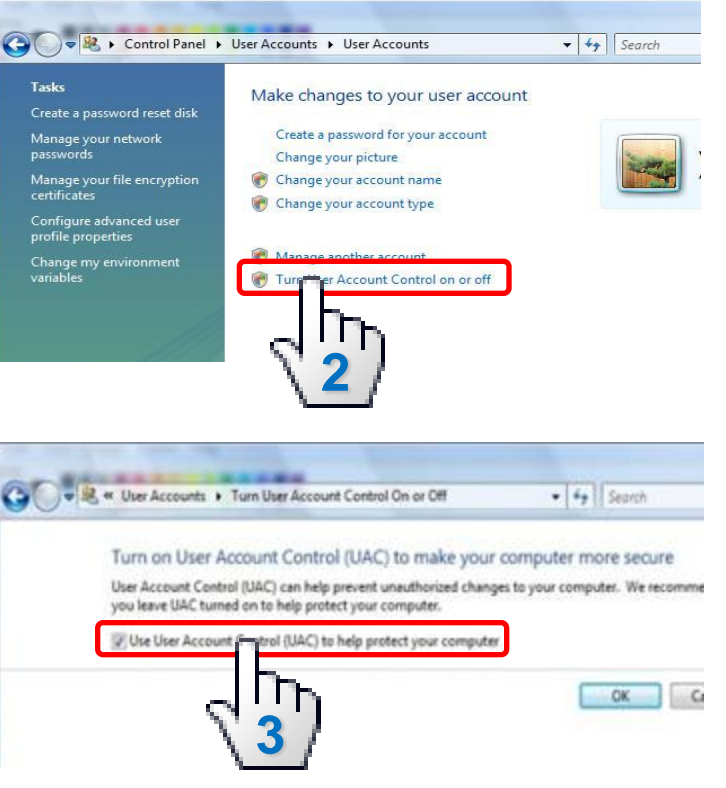

### 1.1. Introduction – for Windows Vista

#### <Windows Vista>

- 2. Privilege Level Control
- 1) Select "Speco-NVR" icon on the desktop
- 2) Click right mouse button and select "Properties"
- 3) Check "Privilege Level" in "Compatibility" tab

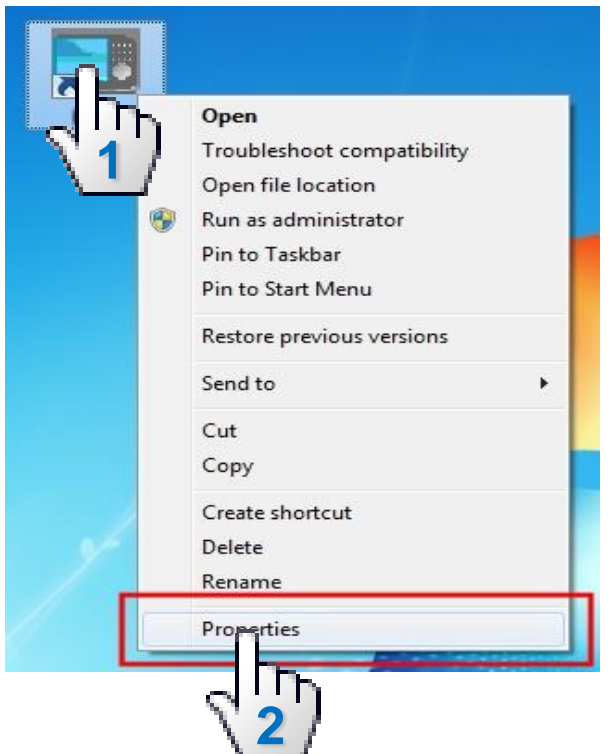

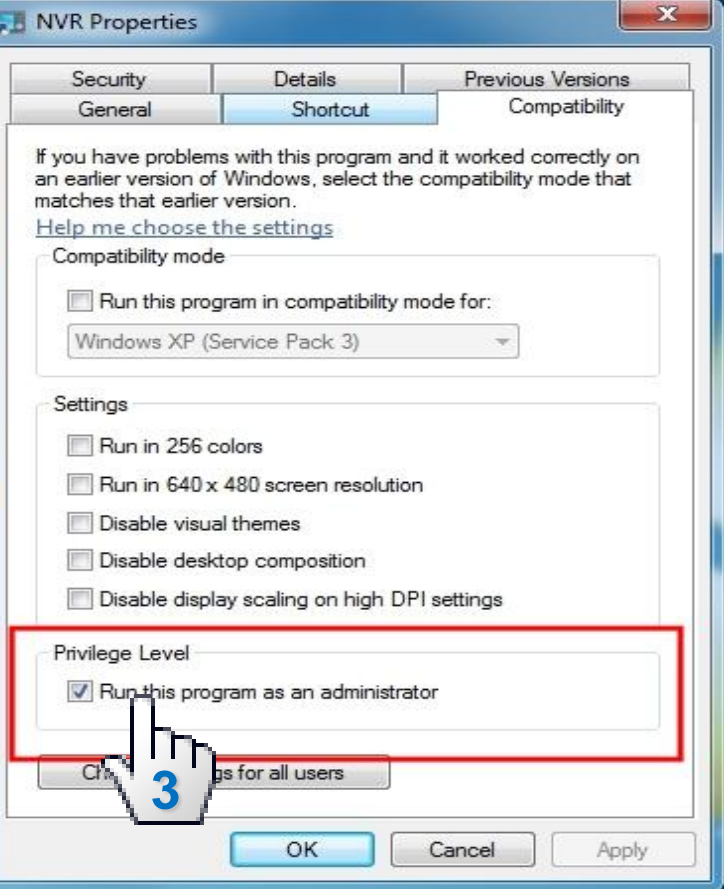

**User Guide Rev 1.0 Page 8** 

speco tect

### 1.1. Introduction – for Windows 7

#### <Windows 7>

- 1. UAC (User Access Control) configuration
- 1) Double-click "User Accounts" in control panel
- 2) Double-click "Change User Account Control setting"
- 3) Set to "Never notify"

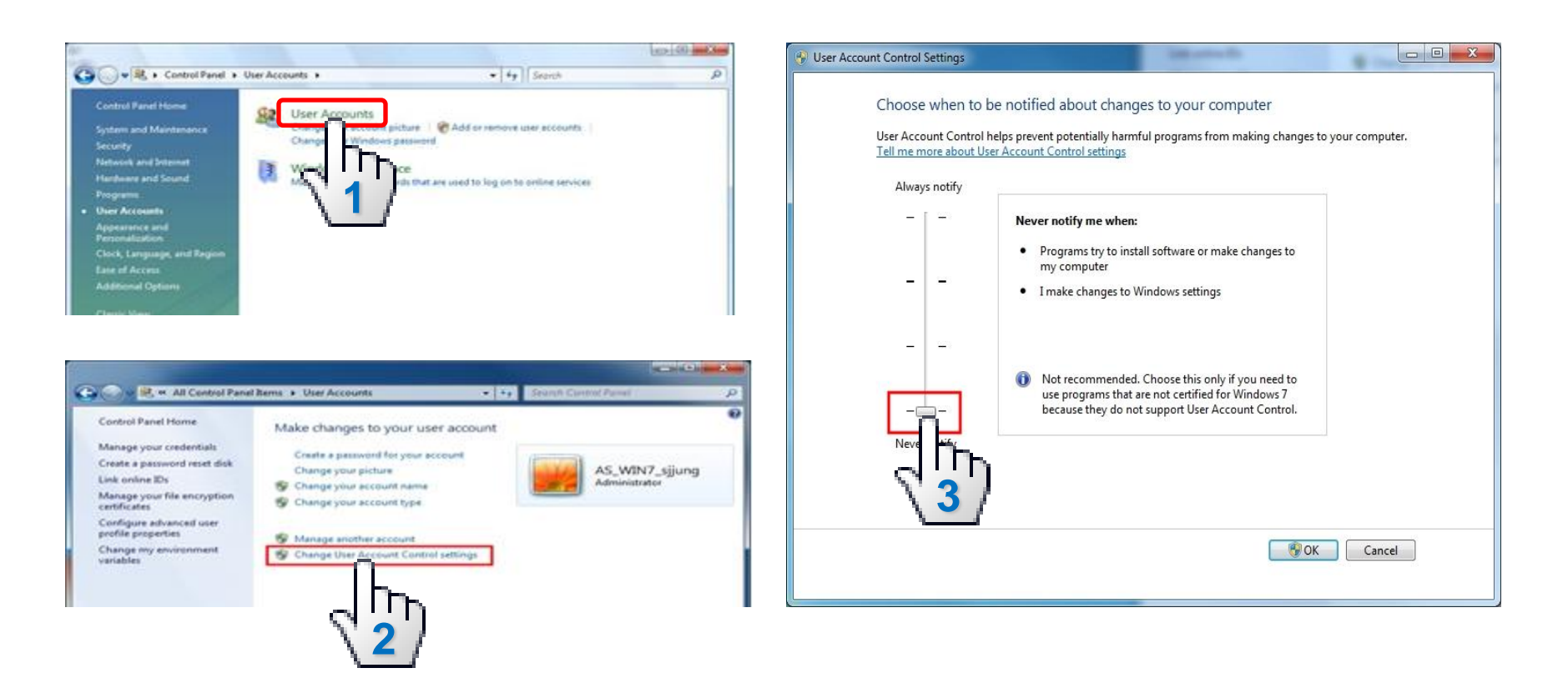

# 1.1. Introduction – for Windows 7

#### <Windows 7>

- 2. Privilege Level Control
- 1) Select "Speco-NVR" icon on the desktop
- 2) Click right mouse button and select "Properties"
- 3) Check "Privilege Level" in "Compatibility" tab

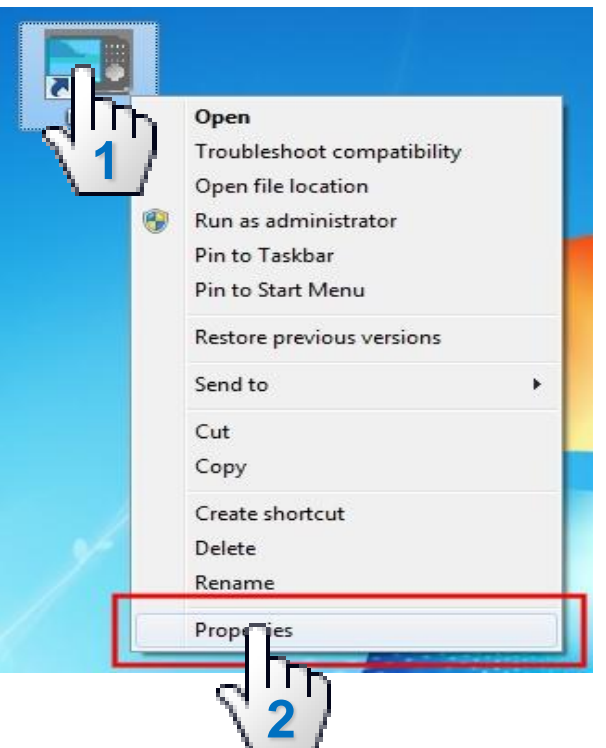

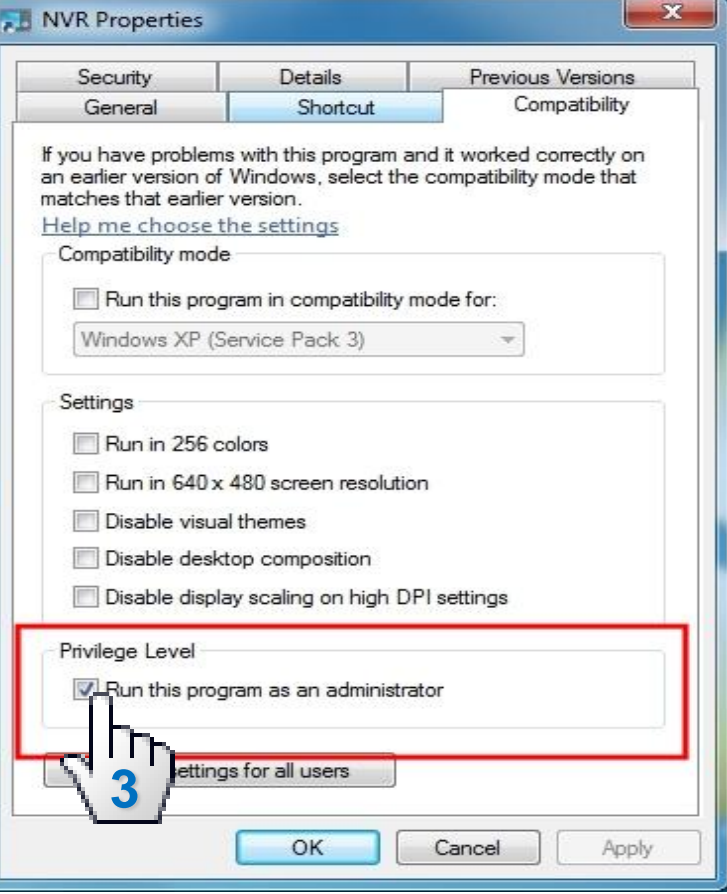

**User Guide Rev 1.0 Page 10** 

speco tech

### **2. Installation of Speco-NVR**

- Install "**Speco-NVR**" S/W from the material CD.
- Program installation will continue automatically and after the installation a launcher icon  $\frac{1}{2}$  will be created on your desktop.
- To play the recorded video file in Event Log Window, "icfPlayer" program will be installed automatically upon the installation of Speco-NVR.
- For the sake of stability and improved performance, Speco-NVR is designed to use dedicated HDDs for recording the AV data.
- Never use the HDD assigned for recording the AV data in Speco-NVR to save other files or programs.

Speco assumes no responsibility caused by failure of observing this restriction.

### **3.1. Screen – Functional Buttons and Indicators**

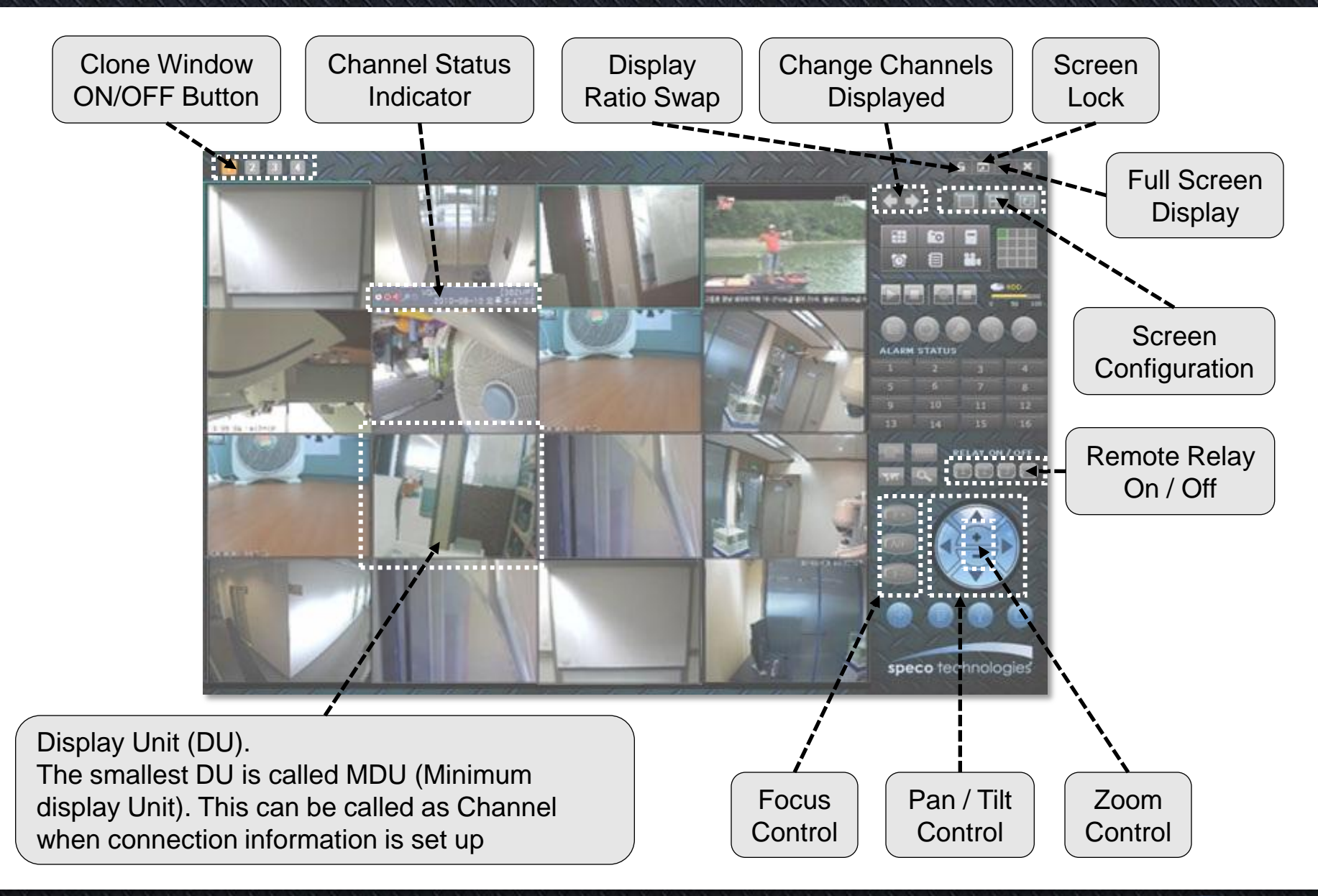

### 3.2. Screen – Functional Buttons and Indicators

![](_page_12_Figure_2.jpeg)

### 3.2. Screen – Video Display Window

- Video display window is an area that displays video sent from the locations being monitored. The window can be divided into 16 sub-screens called Display Unit (DU). Each DU has video display area and status indicator area.
- Channel Status Indicator

![](_page_13_Picture_114.jpeg)

#### • Messages

- When there is no live connection, the message area indicates whether connection information is programmed or not (Assigned / Not Assigned).
- When the channel is in live connection, the message area displays time and channel description. The time displayed in the message area is the time set on the device sending the video. Remember that this time can be different from the time set on the PC.
- The size of the video is displayed in QCIF to UXGA.

### 3.3. Screen - Quick Control Pop-Up Menu

- Locate the cursor on each DU and press right mouse button to enable pop-up menu.
- Simple controls indicated on the right can be initiated for each channel.
- Move the cursor to desired operation and press left mouse button to start the operation.

![](_page_14_Picture_5.jpeg)

### 3.3.1. Screen – Summary of Quick Controls

![](_page_15_Picture_147.jpeg)

### 3.3.2. Screen – Quick Controls (View Original Size)

![](_page_16_Figure_2.jpeg)

### 3.3.2. Screen – Quick Controls (View fullscreen size)

![](_page_17_Figure_2.jpeg)

### 3.3.2. Screen – Quick Controls (Show Information)

![](_page_18_Figure_2.jpeg)

### 3.3.2. Screen – Quick Controls (Display)

![](_page_19_Picture_2.jpeg)

The feature display the informations that related with video display from connected network camera

# 3.4. Summary of Buttons

![](_page_20_Picture_59.jpeg)

# 3.4. Summary of Buttons

000000

![](_page_21_Picture_75.jpeg)

# 3.4. Summary of Buttons

![](_page_22_Picture_48.jpeg)

# **4. First Connection to Live Video**

![](_page_23_Figure_2.jpeg)

### **5.1. Detailed Description - Screen Layout**

![](_page_24_Figure_2.jpeg)

<Example of a screen having 7 DUs>

#### 5.1. Detailed Description - Screen Layout

#### **Assigning sequence numbers to the DUs.**

To assign set up parameters to the DUs for the new layout, each DU is assigned with a number following the rule below.

DU at the top of the leftmost location has number 1.

Number is increased as we move to the right and to the bottom.

Reference position for the location is the top-left corner of each DU.

![](_page_25_Picture_45.jpeg)

**User Guide Rev 1.0 Page 26** 

speco tec

#### Speco-NVR

### 5.2. Detailed Description – IP Set Up

#### Input parameters needed for the connection.

![](_page_26_Figure_3.jpeg)

**!** IP can be replaced with host name when the device is registered with the DDNS server.

**!!** Input RTSP port number when port forwarding is enabled using IP sharing device

Speco-NVR

#### 5.2.1. Detailed Description - IP Set Up - Selecting Address Group for the Connection

![](_page_27_Figure_2.jpeg)

speco technolo

# 5.3. Detailed Description - Hard Disk Configuration

![](_page_28_Picture_2.jpeg)

- Assign or de-assign HDD to store video.
- The overwriting function is enabled as default, it will work when HDDs are full. NVR will delete records from the oldest date.

![](_page_28_Figure_5.jpeg)

1 HDD is equivalent to one folder. And the total capacity of the HDD is assigned as the size of folder.

Never use the HDD assigned for recording the AV data in Speco-NVR to store other files. Speco assumes no responsibility caused by failure of observing the restriction.

Do not use the HDD having OS as the HDD for recording. **!!!**

#### **User Guide Rev 1.0** Page 29

**!**

**!!**

# 5.4. Detailed Description - Alarm Recording

![](_page_29_Figure_2.jpeg)

#### **Caution :**

For addition or changing of the schedule, make sure to select channels before the operation. Only the changes made after the channel selection are applied.

speco tech

# 5.5. Detailed Description – Recording Schedule

![](_page_30_Picture_110.jpeg)

#### **Caution :**

For addition or changing of the schedule, make sure to select channels before the operation. Only the changes made after the channel selection are applied.

#### 5.6. Detailed Description - Playback

![](_page_31_Figure_2.jpeg)

# 5.6.1. Detailed Description - Playback Screen

![](_page_32_Picture_2.jpeg)

#### User Guide Rev 1.0

### 5.7. Detailed Description – Live Connection and Recording

![](_page_33_Picture_2.jpeg)

### 5.8. Detailed Description – Bidirectional Audio

**4**

#### A feature enabling bidirectional audio communication with corresponding device.

**1**

**2**

Activated channel is indicated by a blue rectangle surrounding the DU.

Locate the cursor on the corresponding

channel and click.

Click to activate bidirectional audio communication. This feature toggles through On/Off every time the button is clicked.

**ELAT ON / OFF** 

Microphone indicator is shown in bright color when the bidirectional audio is enabled. There can be some delay due to the network delay.

**3**

• This feature requires sound card and microphone on your PC.

• The corresponding device should be equipped with the speaker and microphone.

#### 5.9. Detailed Description – Still Image Capture

A feature to capture and record still image from a live channel.

![](_page_35_Picture_3.jpeg)
#### 5.9. Detailed Description – Still Image Capture

A feature to capture and record still image from a live channel.

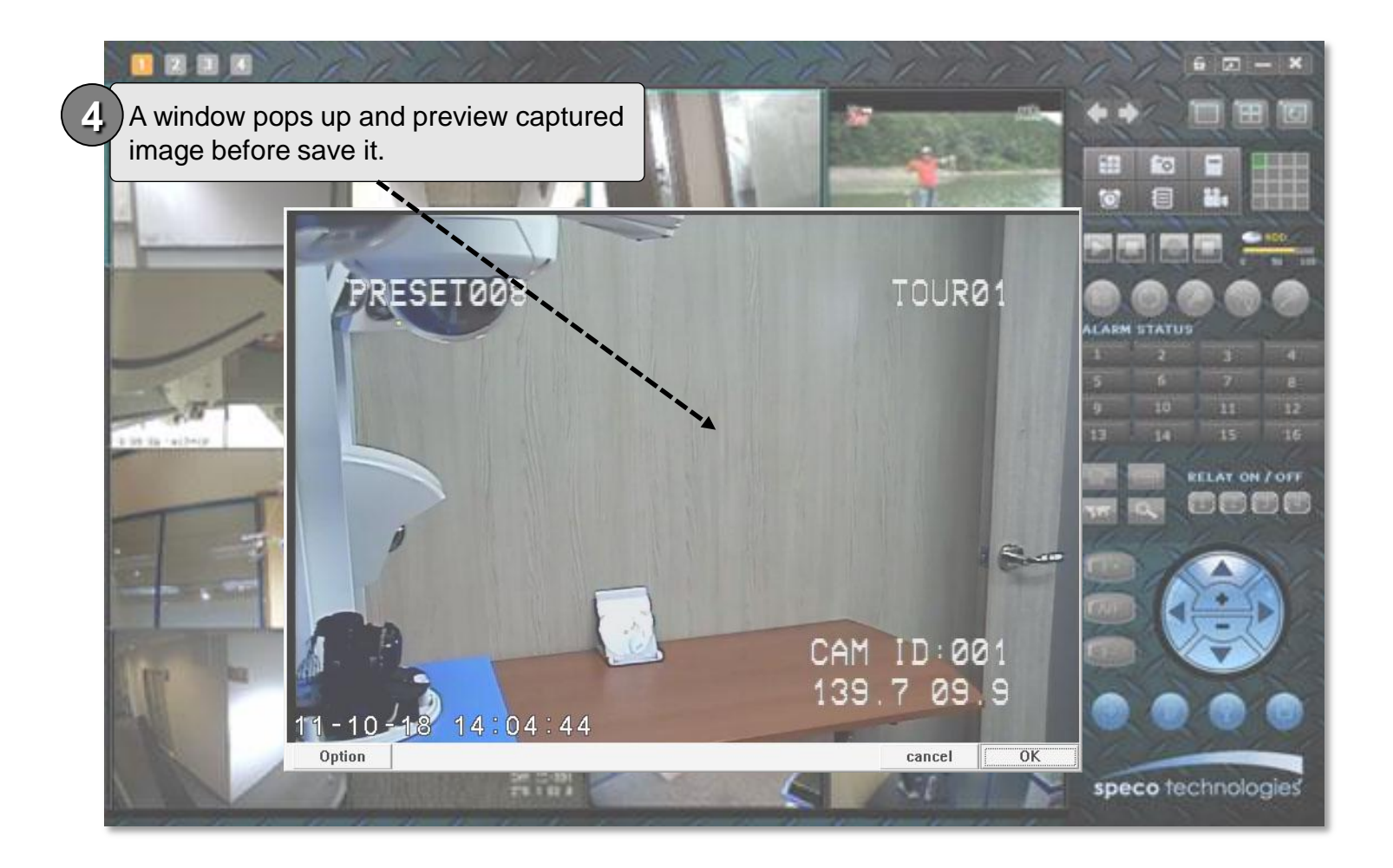

### 5.9. Detailed Description – Still Image Capture

A feature to capture and record still image from a live channel.

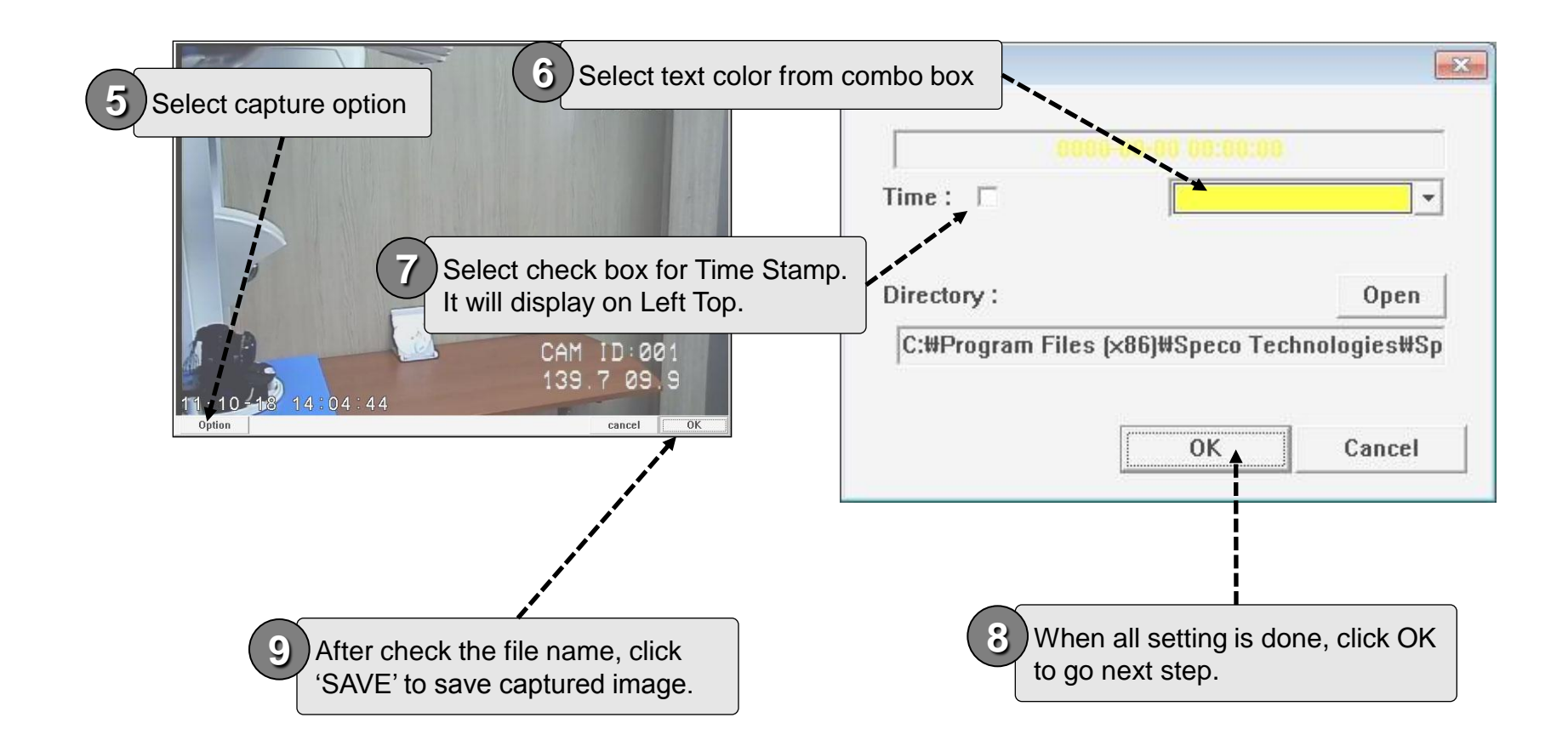

#### 5.10. Detailed Description – Rotating the Video

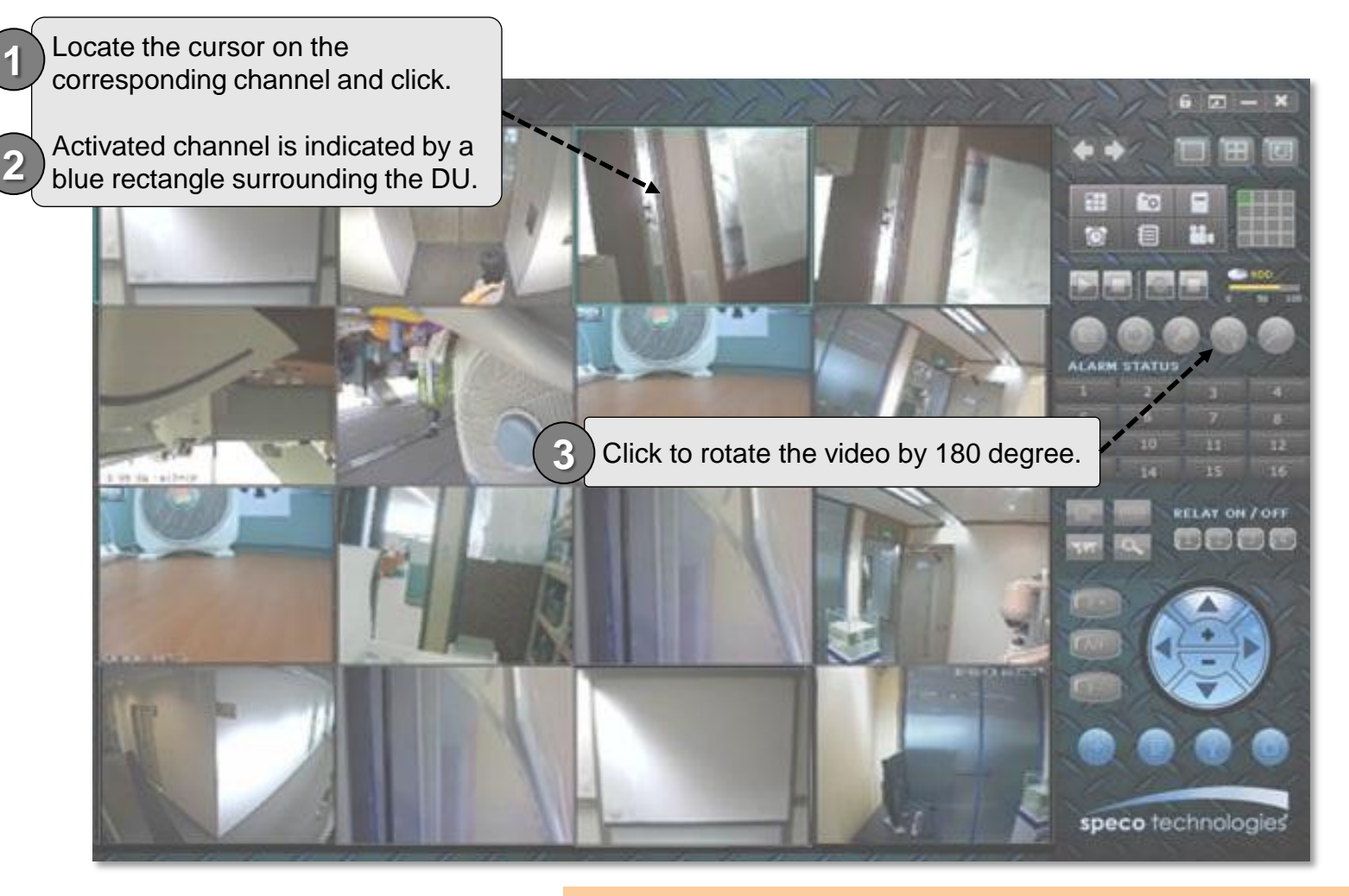

This feature will not give any effect to recorded video.

### 5.11. Detailed Description – Remote Management

#### A feature to manage the corresponding device over the network

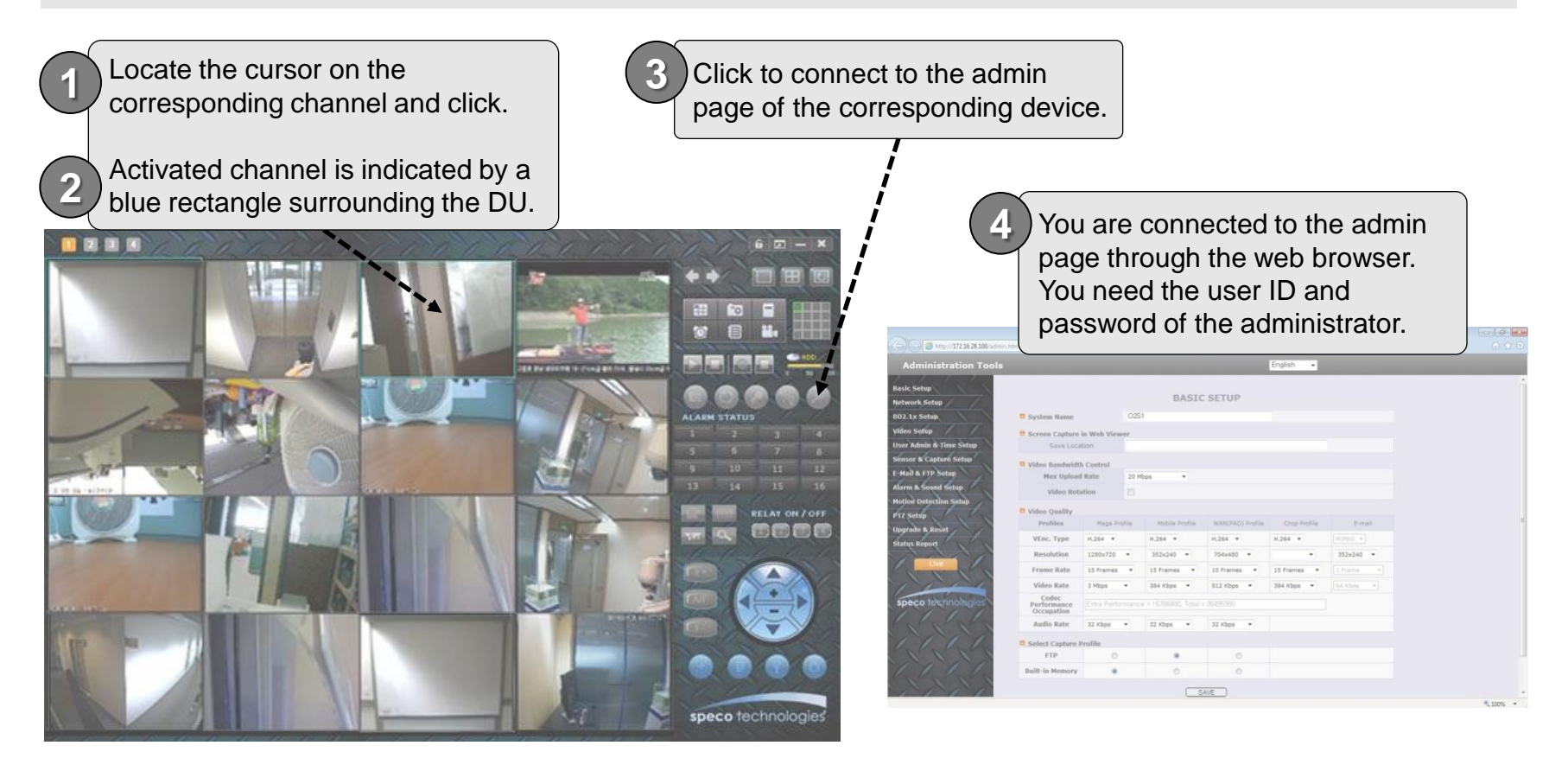

Refer to the user manual for the detailed information about administration page of variable devices.

#### 5.12. Detailed Description – Sensor and Motion Alarm Indication

If connected device generates alarm by sensor or motion detection, the alarm condition is transmitted to the Speco-NVR and state is shown on alarm status panel

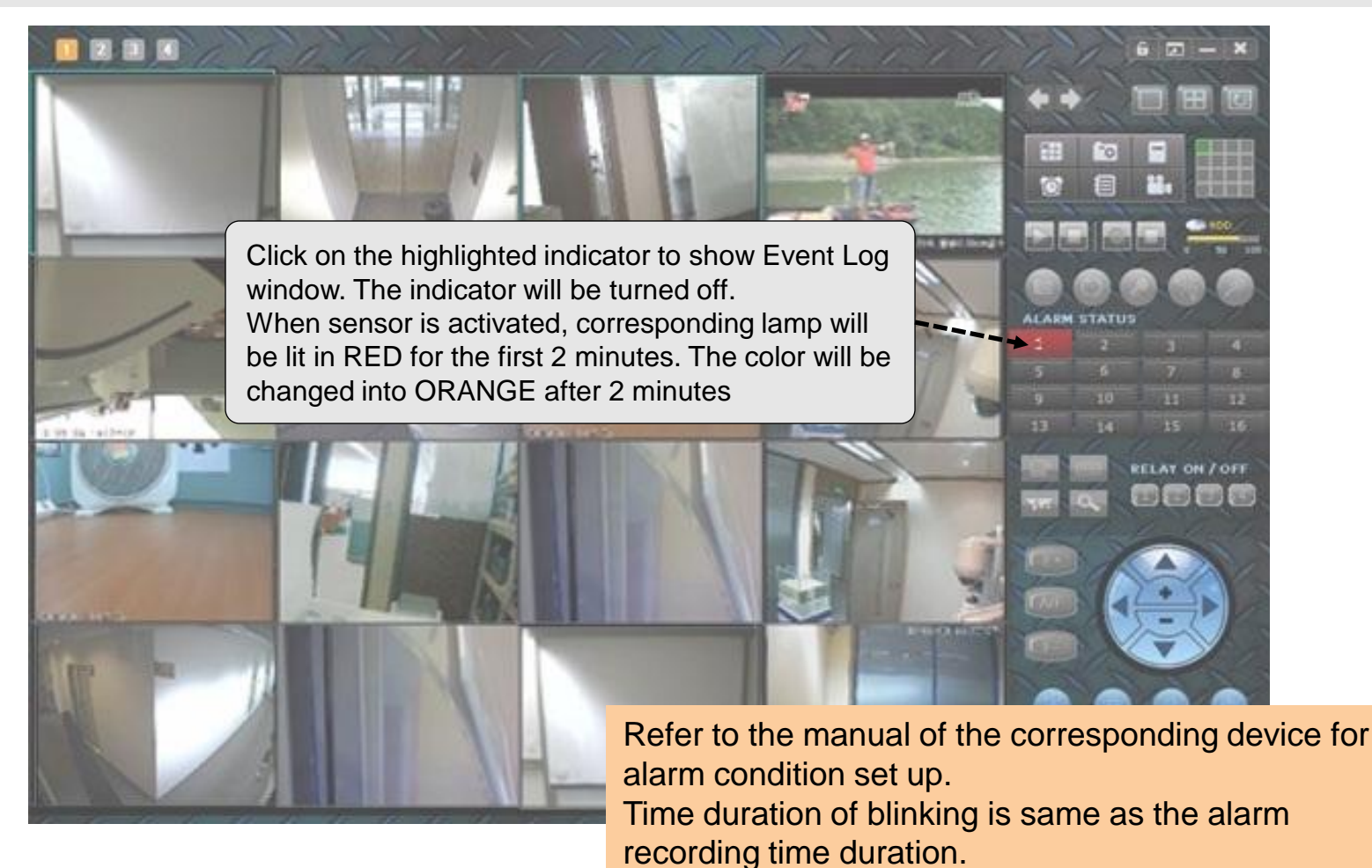

#### 5.13. Detailed Description – Remote Relay On/Off

#### A feature for On/Off control of the relay remotely.

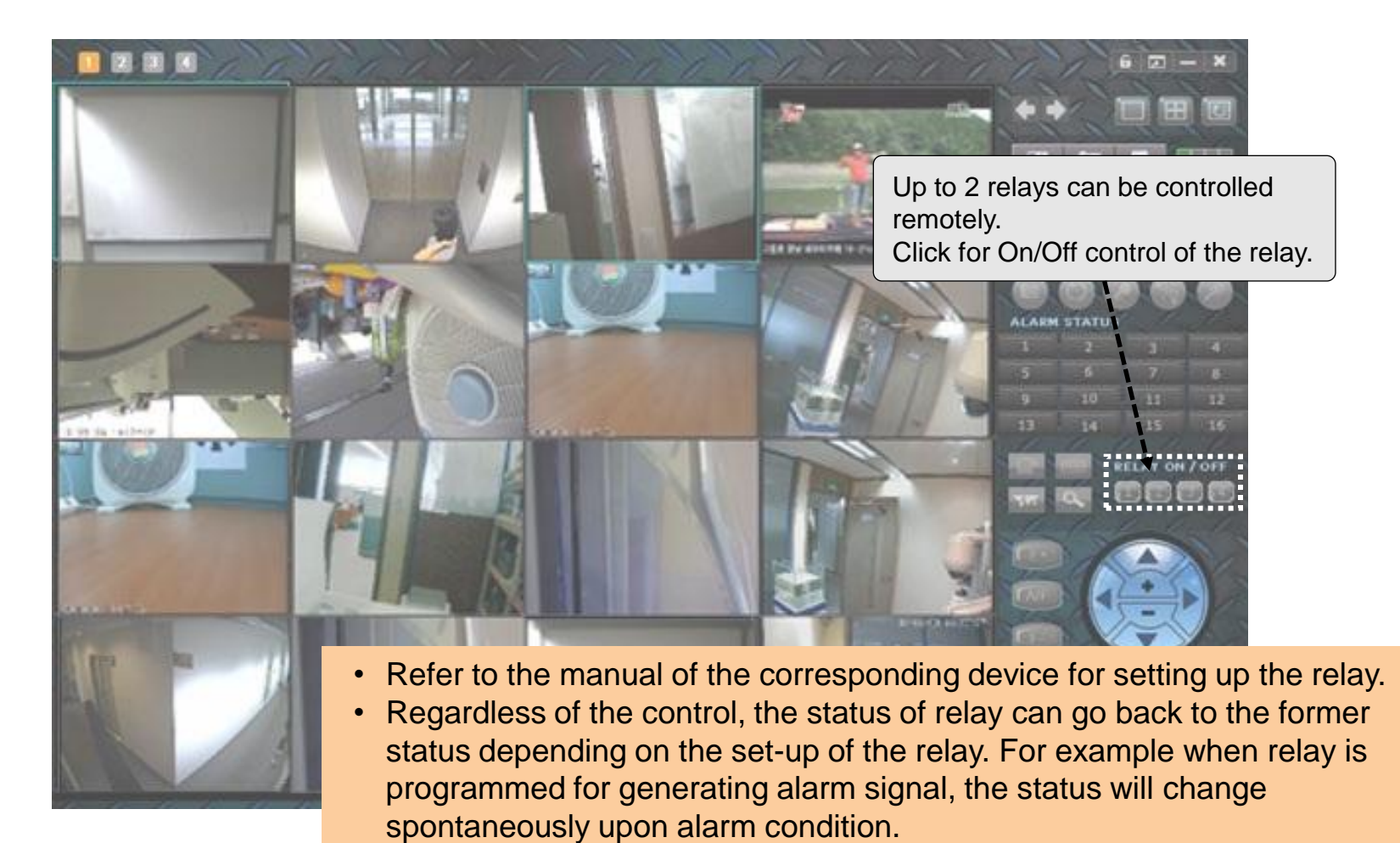

• There can be delay caused by the network.

### 5.14. Detailed Description – Video and Audio Adjustment

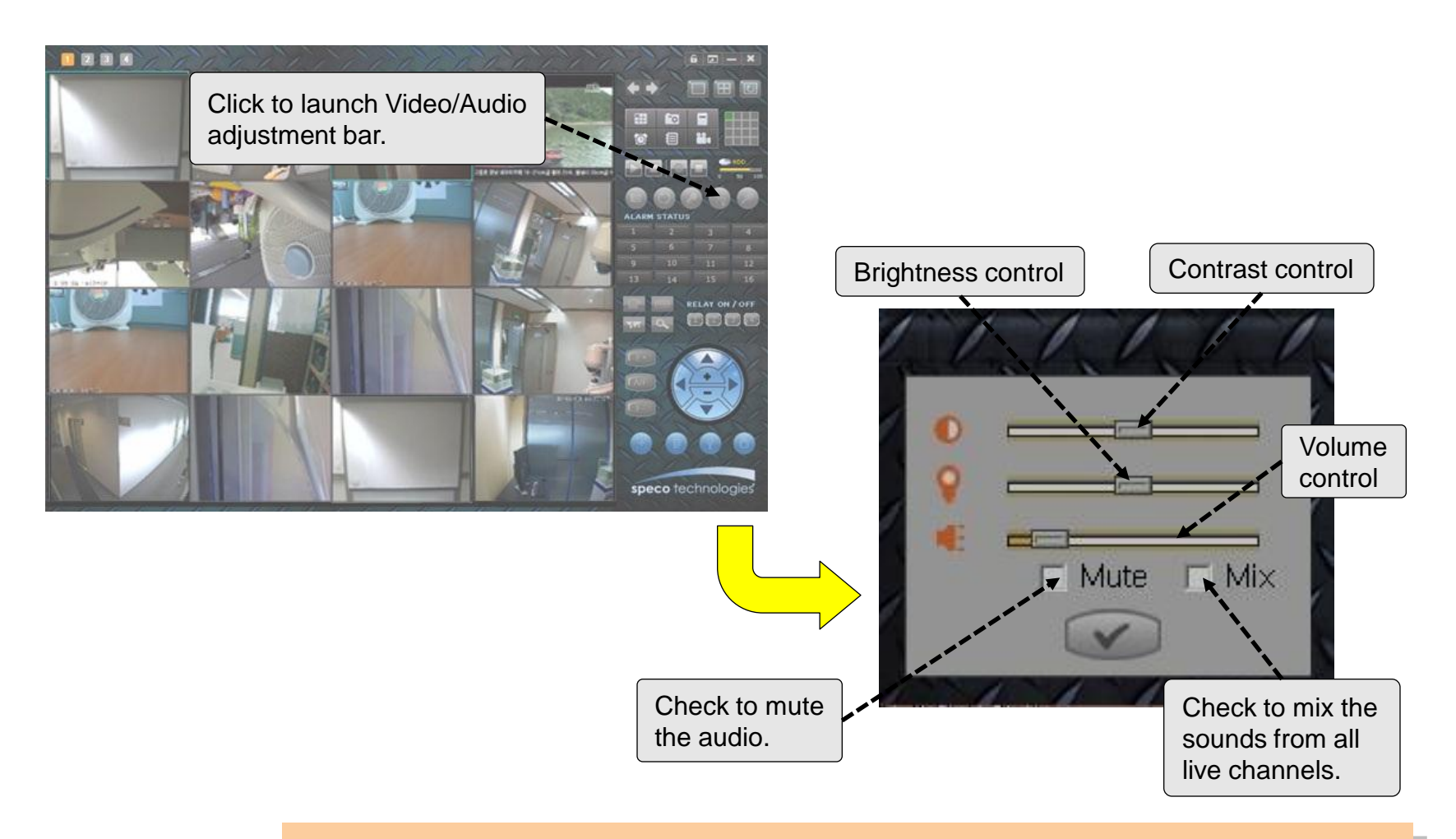

- Audio will be available only when the corresponding device is programmed to enable the audio.
- Refer to the manual of the corresponding device.

#### 5.15.1. Detailed Description – PTZ Control (Centering)

#### A feature to move the center of the camera to the point of cursor.

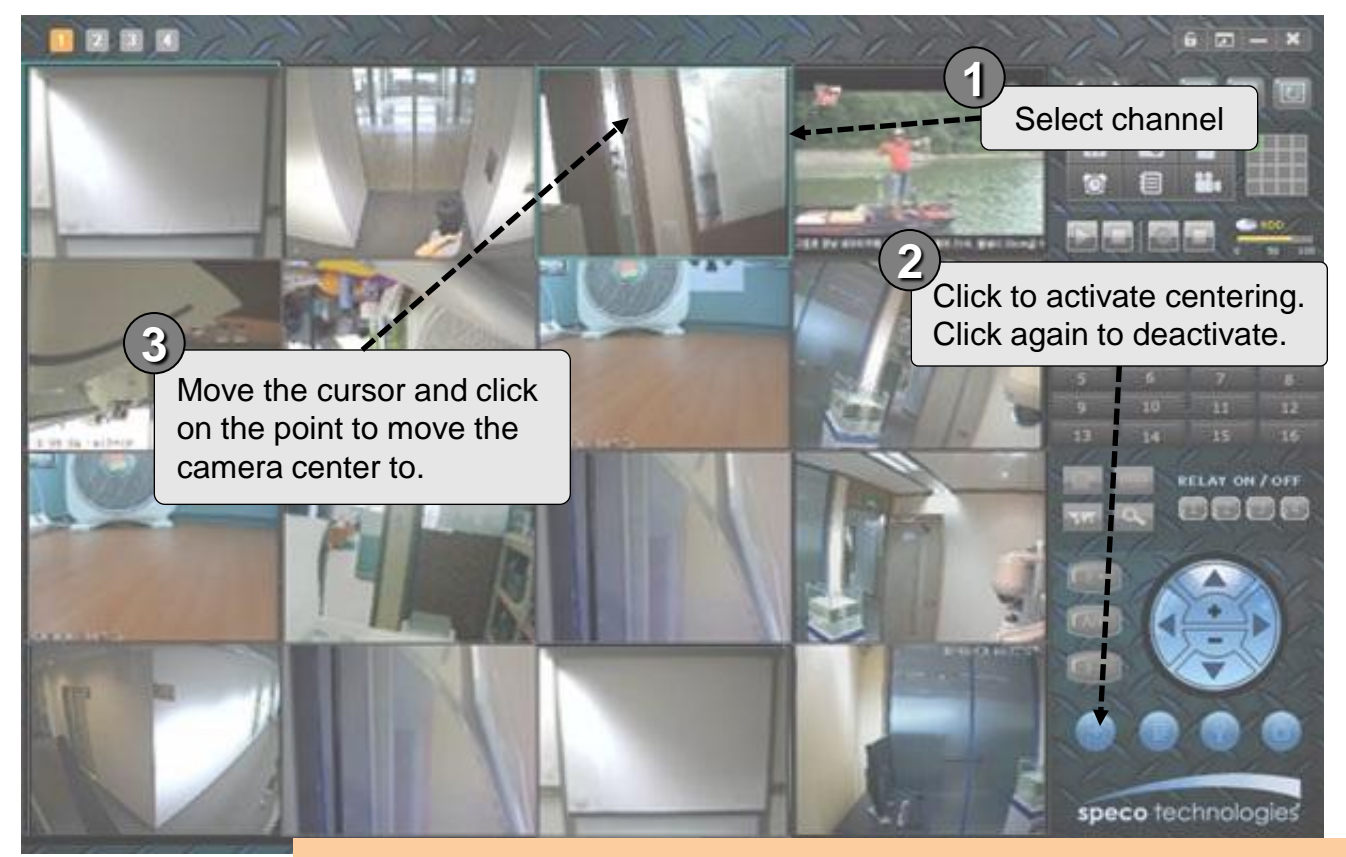

• Pan/Tilt/Zoom and Lens controls are available only when the corresponding device is equipped with such feature.

• Refer to the manuals of the corresponding device for the details.

#### 5.15.2. Detailed Description – PTZ Control (Preset Position)

#### A feature to move the view point of the camera to pre-defined position.

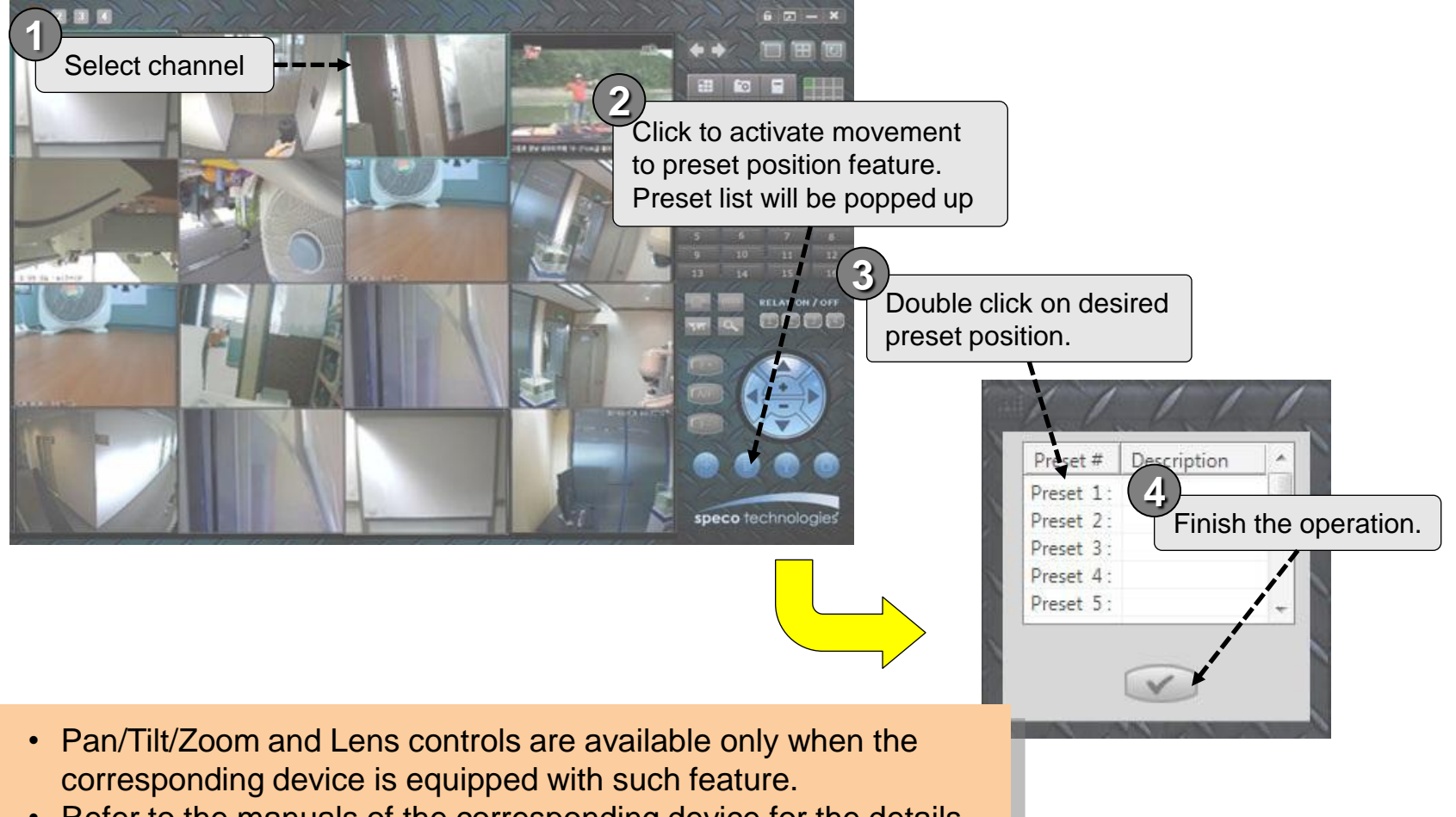

• Refer to the manuals of the corresponding device for the details.

#### 5.15.3. Detailed Description – PTZ Control (Parameter Set Up)

#### A feature to set up parameters for PTZ and Lens control.

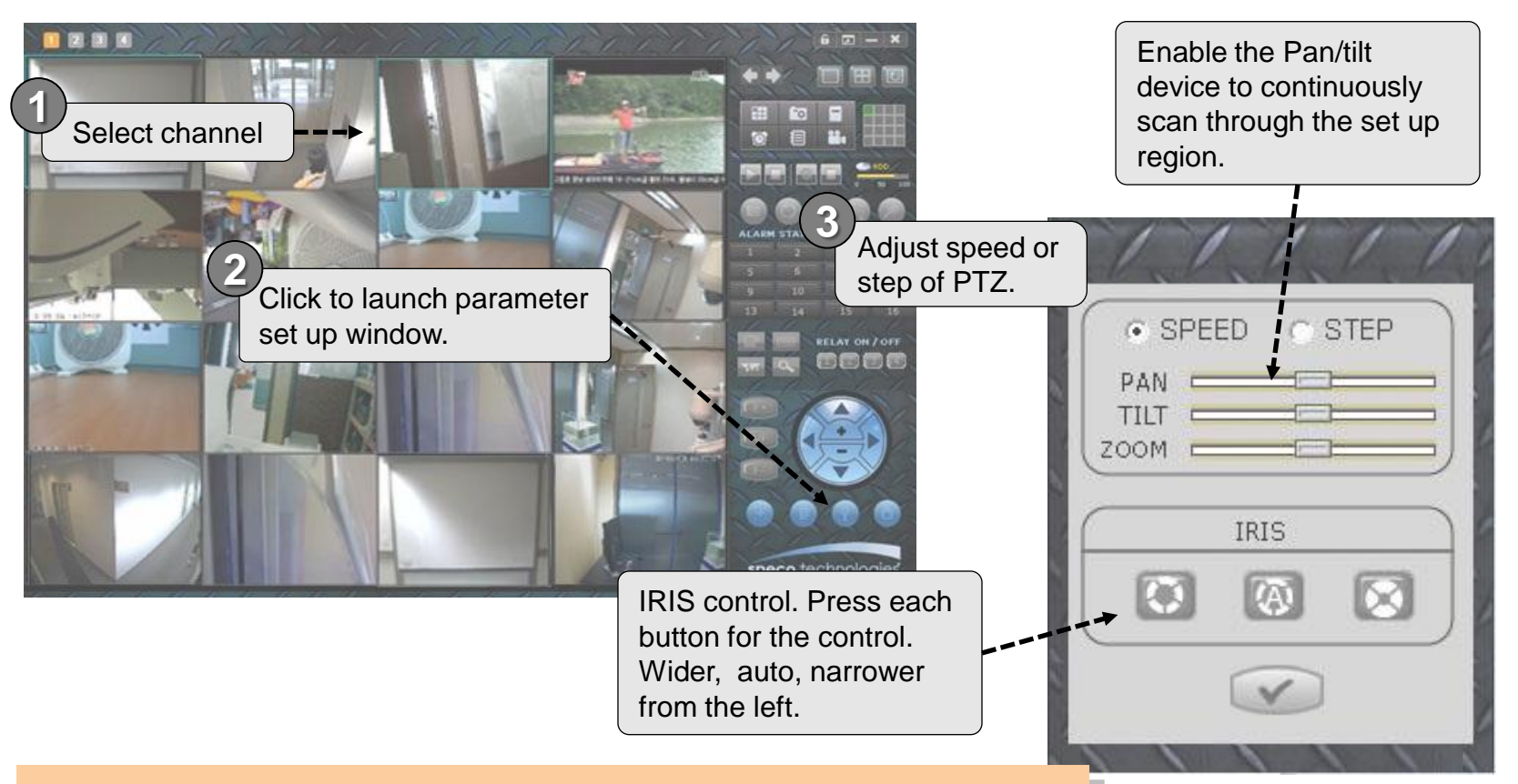

- Pan/Tilt/Zoom and Lens controls are available only when the corresponding device is equipped with such feature.
- Refer to the manuals of the corresponding device for the details.

#### 5.15.4. Detailed Description – PTZ Control (PTZ and Lens)

#### A feature to control the PTZ and Lenz manually for the selected channel.

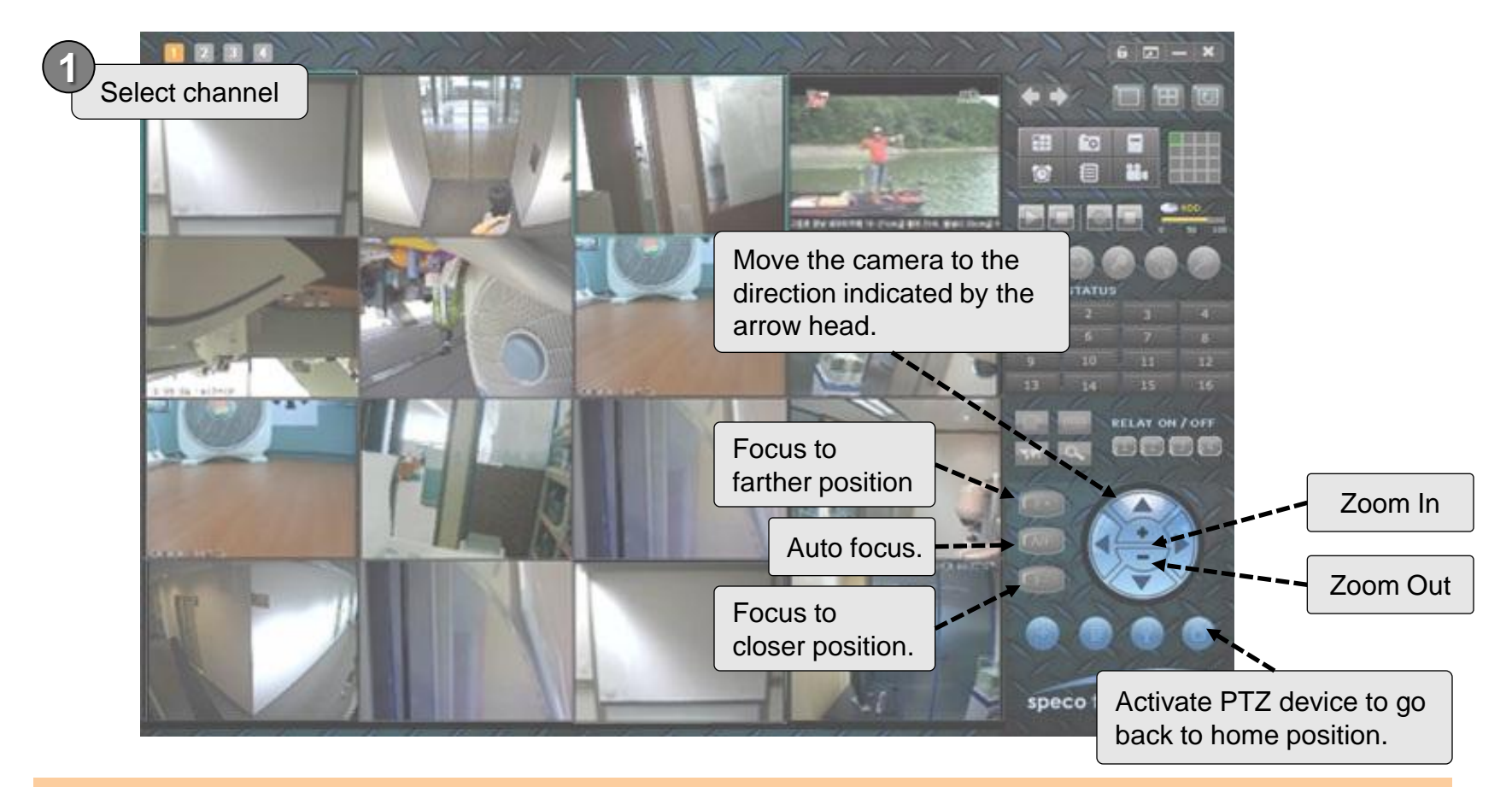

- Pan/Tilt/Zoom and Lens controls are available only when the corresponding device is equipped with such feature.
- Refer to the manuals of the corresponding device for the details.

#### User Guide Rev 1.0

#### 5.16. Detailed Description – Video Crop

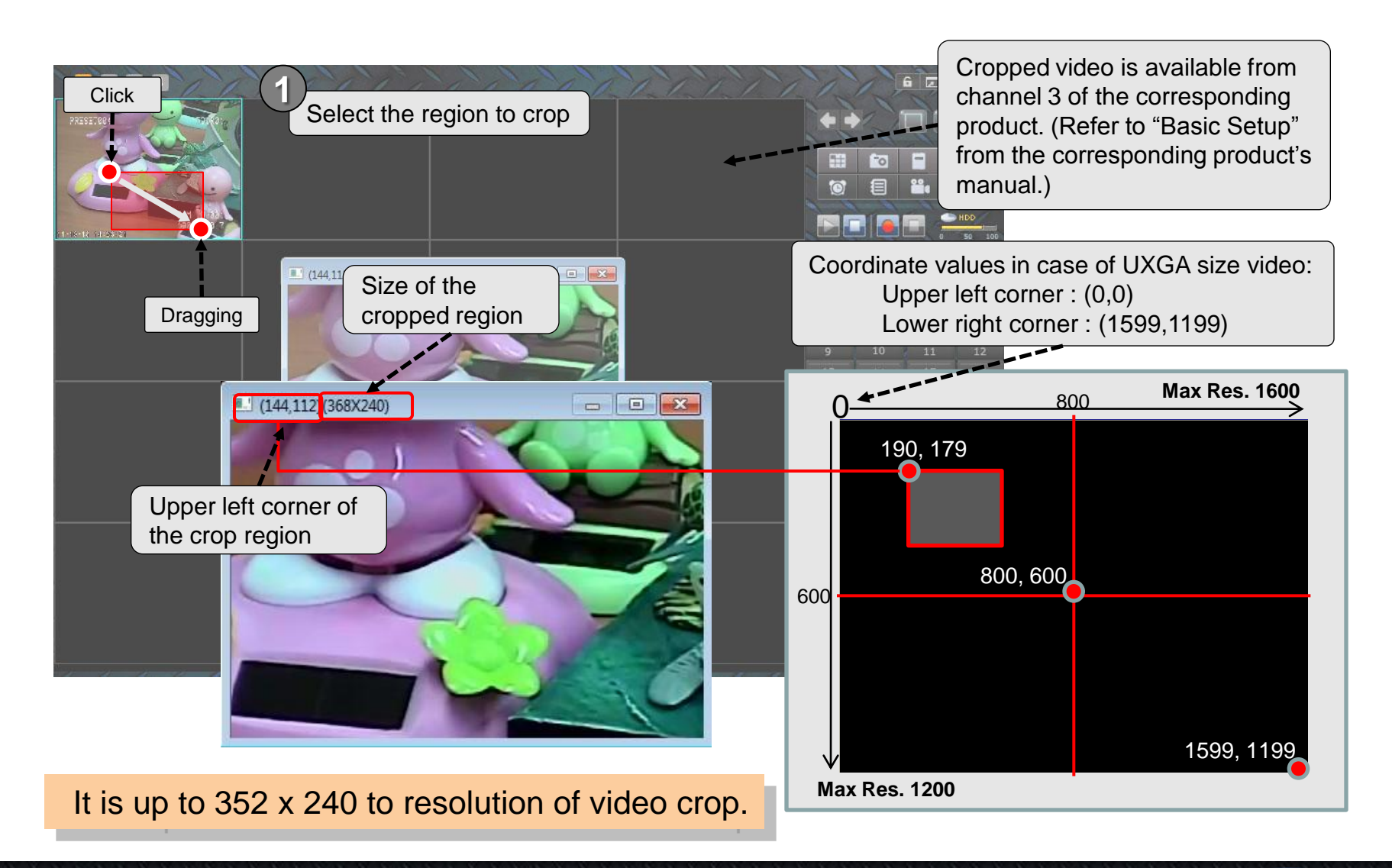

# 5.17. Detailed Description – Digital PTZ

Digital PTZ is feature that moves for video to left, right, up and down or zoom in/out by mouse control.

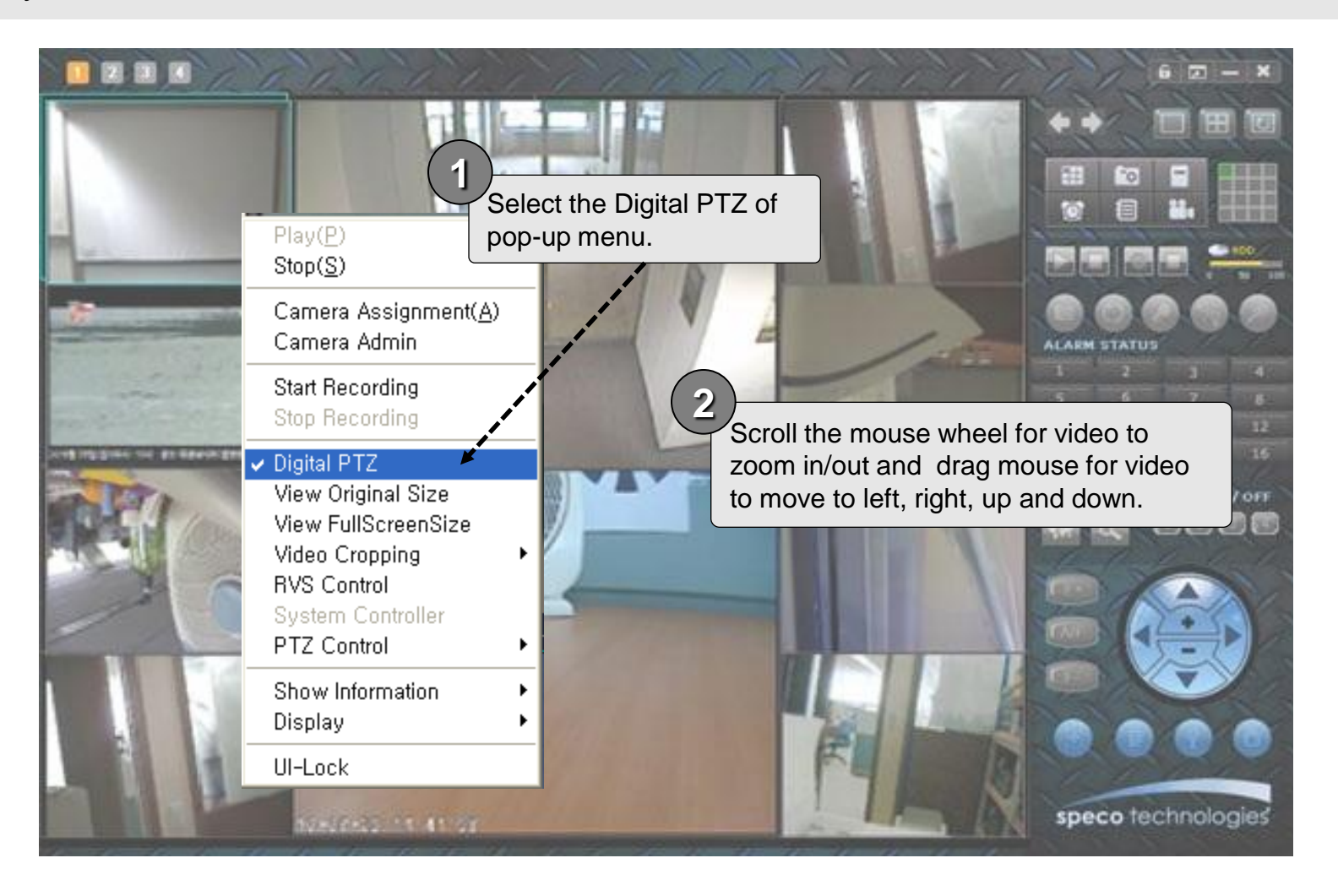

Speco-NVR

# **6. Event Log Management**

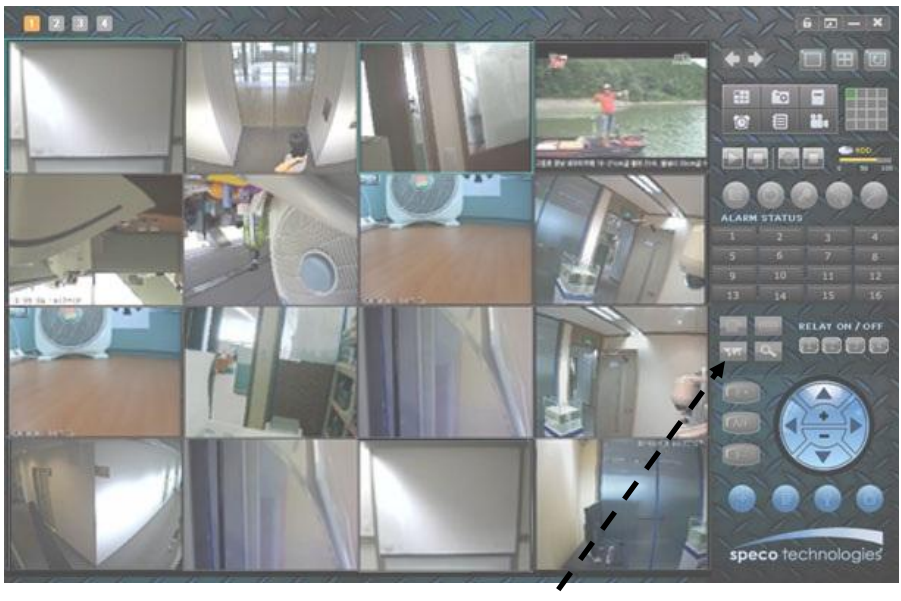

#### Event Log Window

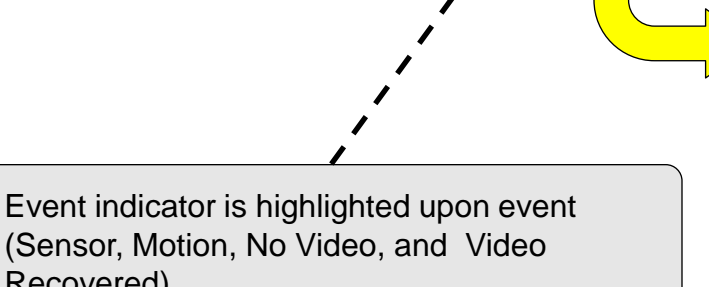

Recovered) Click on the highlighted indicator to show Event Log Window.

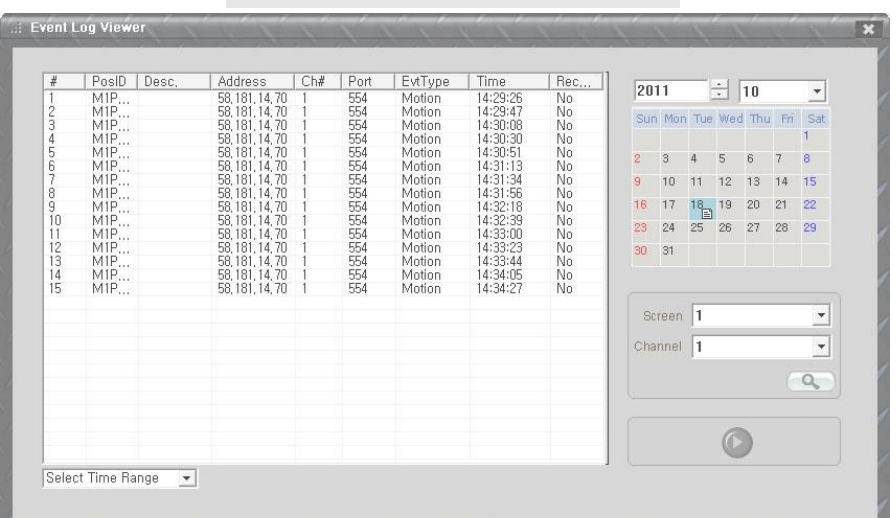

# 6.1. Even Log Window

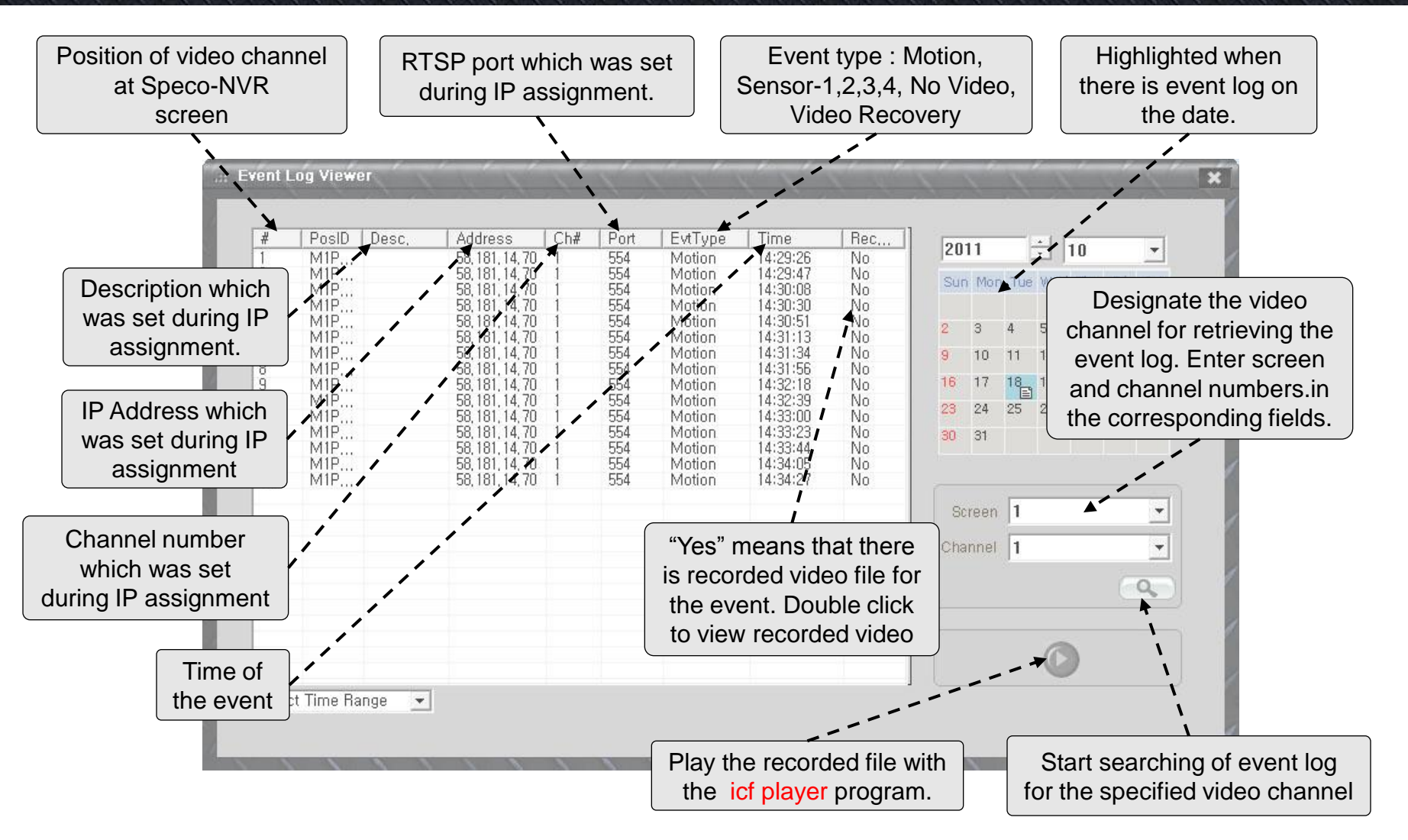

icfPlayer program is necessary to play the recorded video file at Event Log Window

**User Guide Rev 1.0 Page 51** 

speco technolog

# **7. Remote Video Storage (RVS) Management**

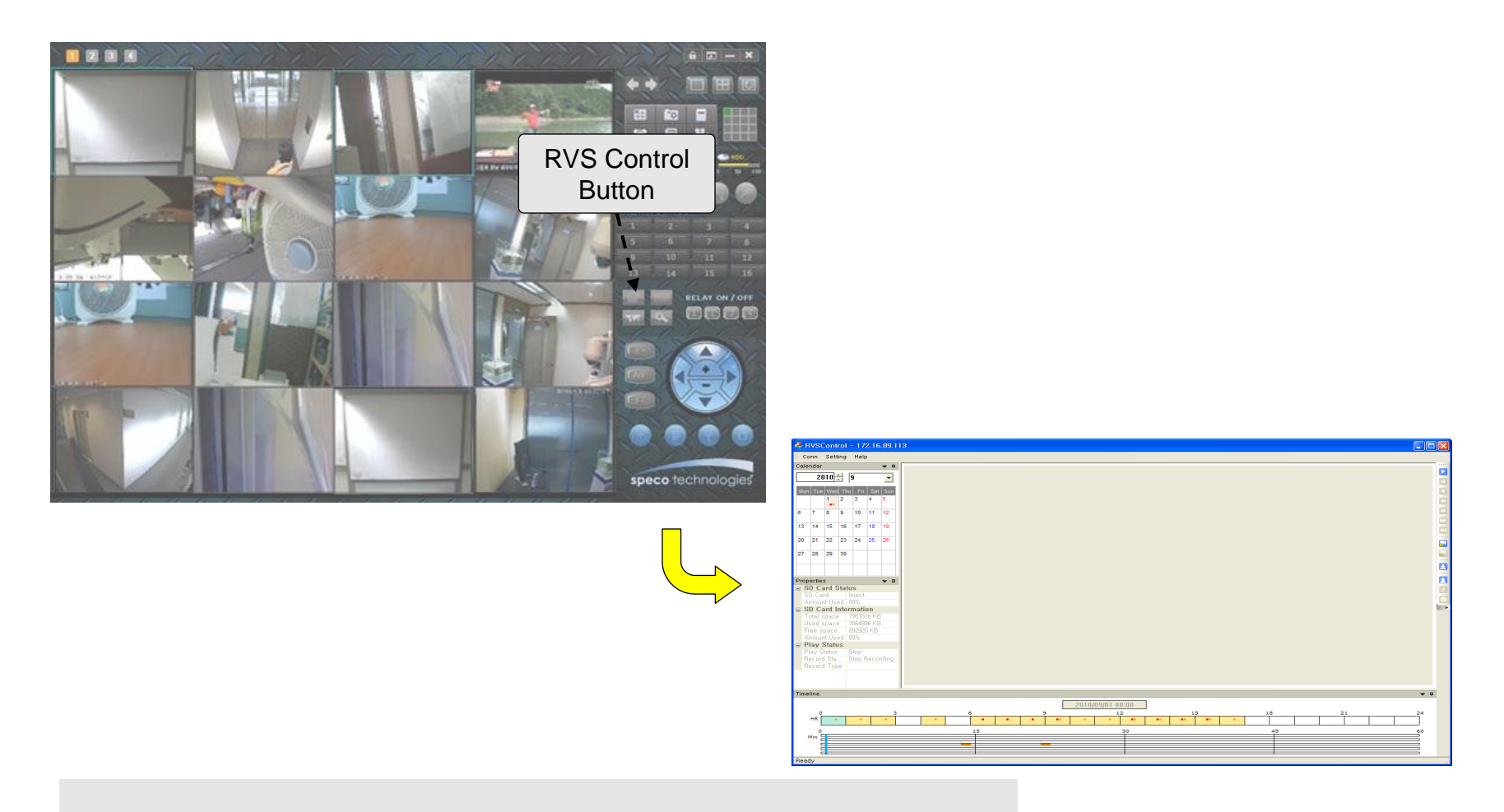

Target Application

- Management of video storage in IP Camera and Video Server.

#### 7.1. RVS Control - SD Card (H.264 series)

This feature is targeted to control H.264 cameras & servers having its own SD card.

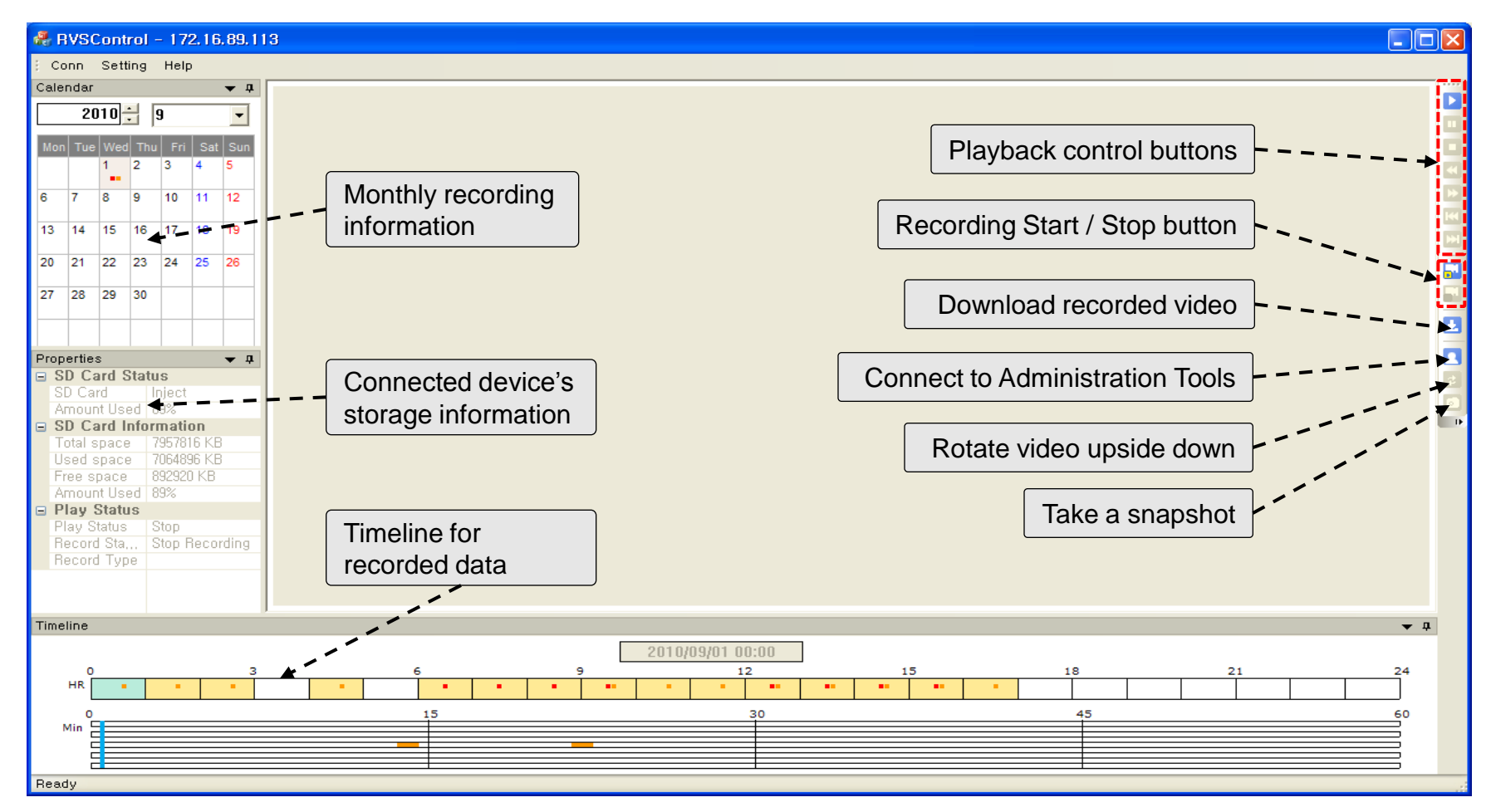

#### **RVS Control screen**

# 7.2. RVS Control - Menu

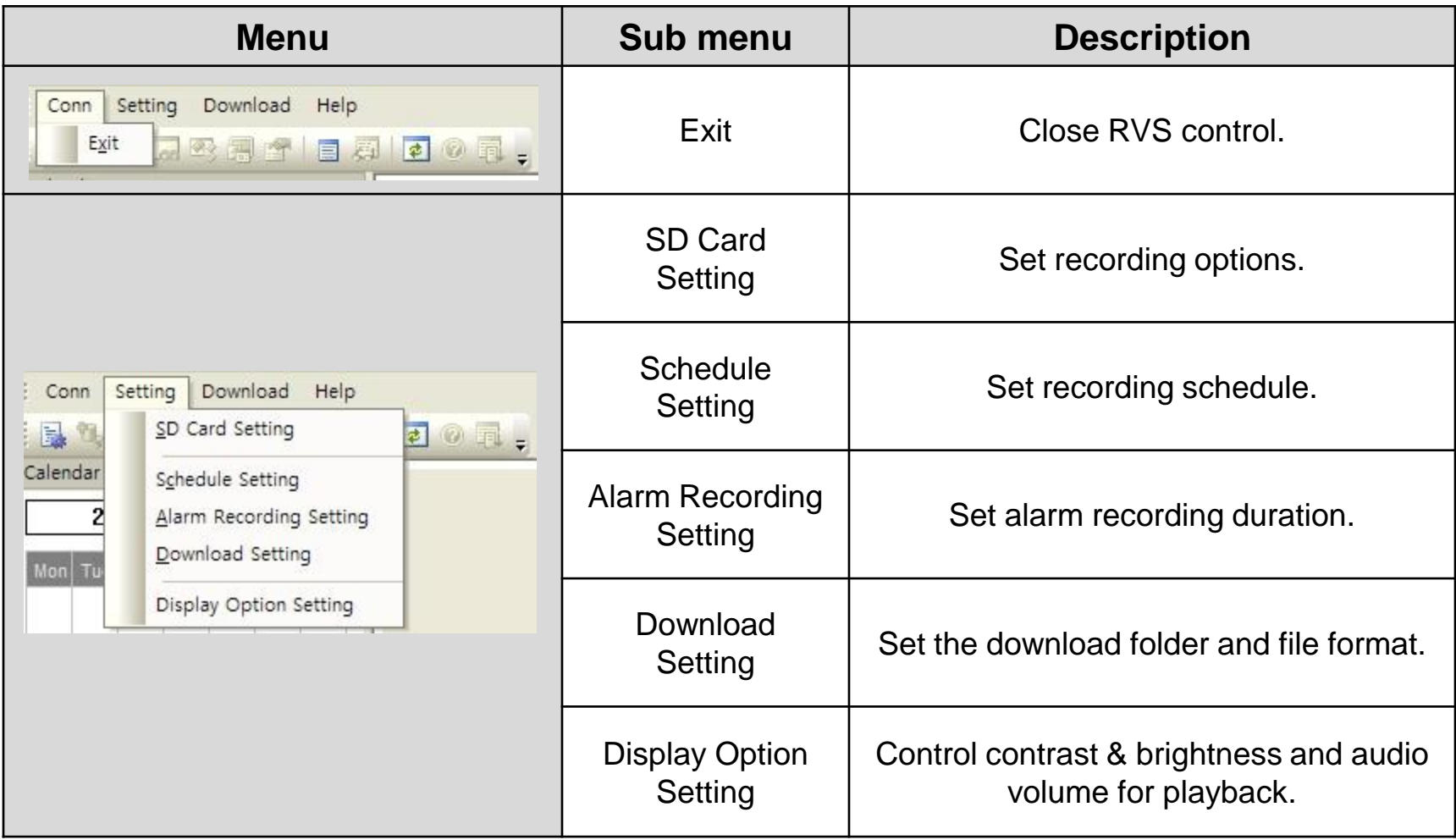

### 7.3. RVS Control - Setting

#### SD card Setting

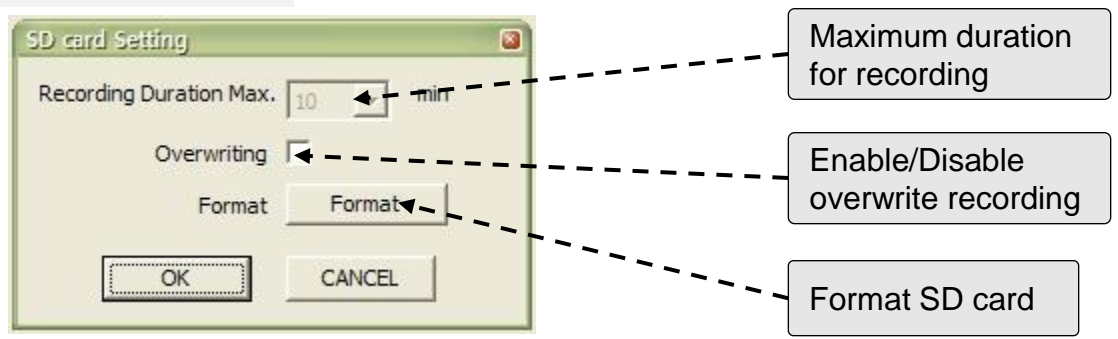

#### Schedule Setting

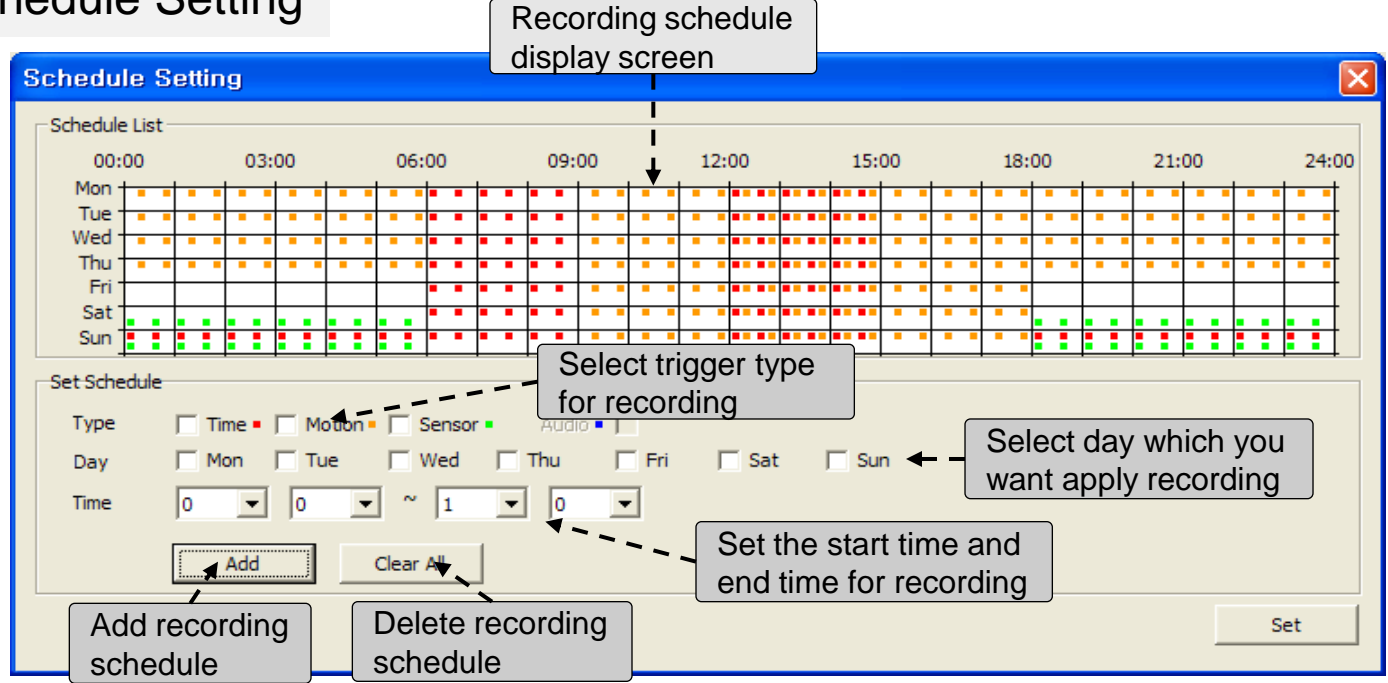

# 7.4. RVS Control - Setting

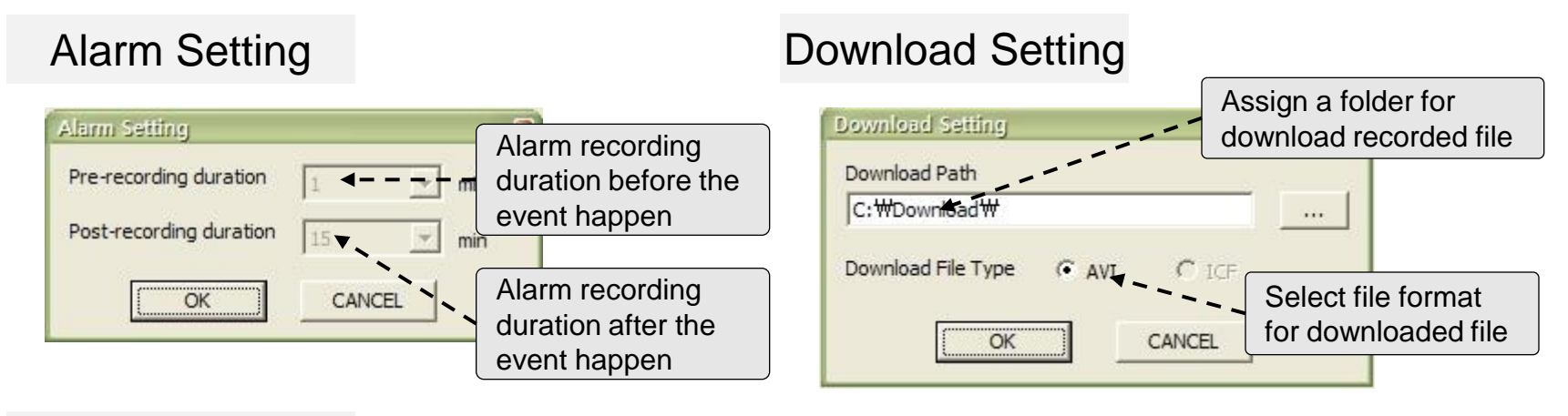

#### Display Setting

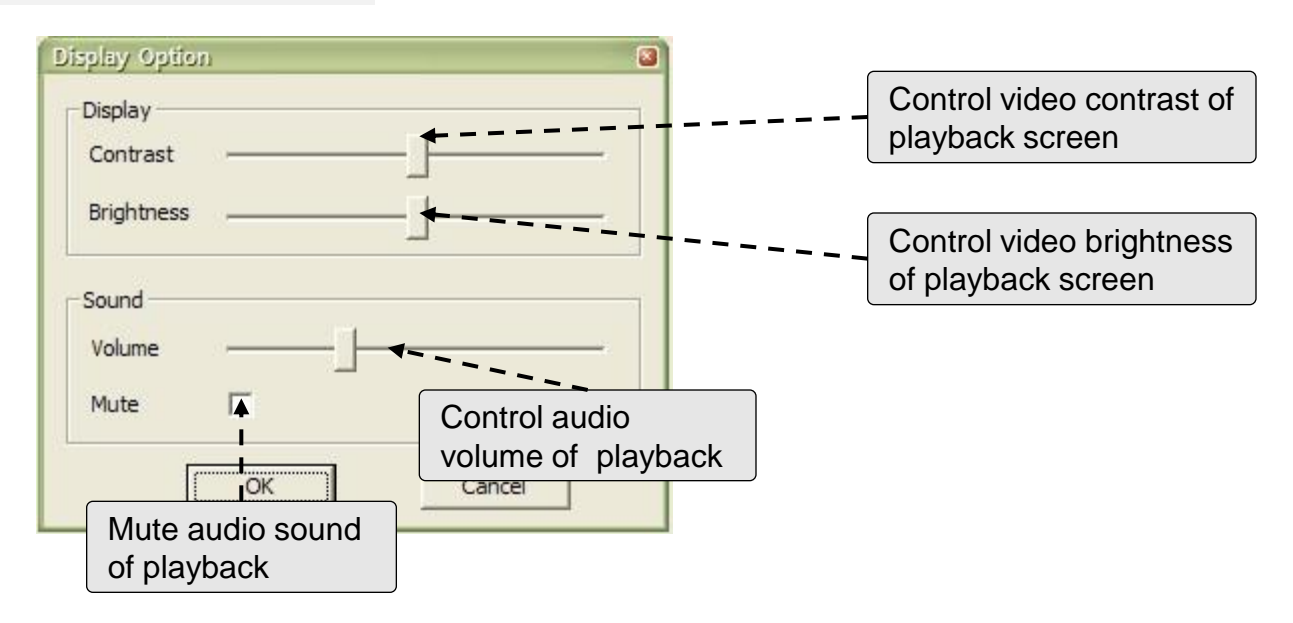

#### 7.5. RVS Control – Search

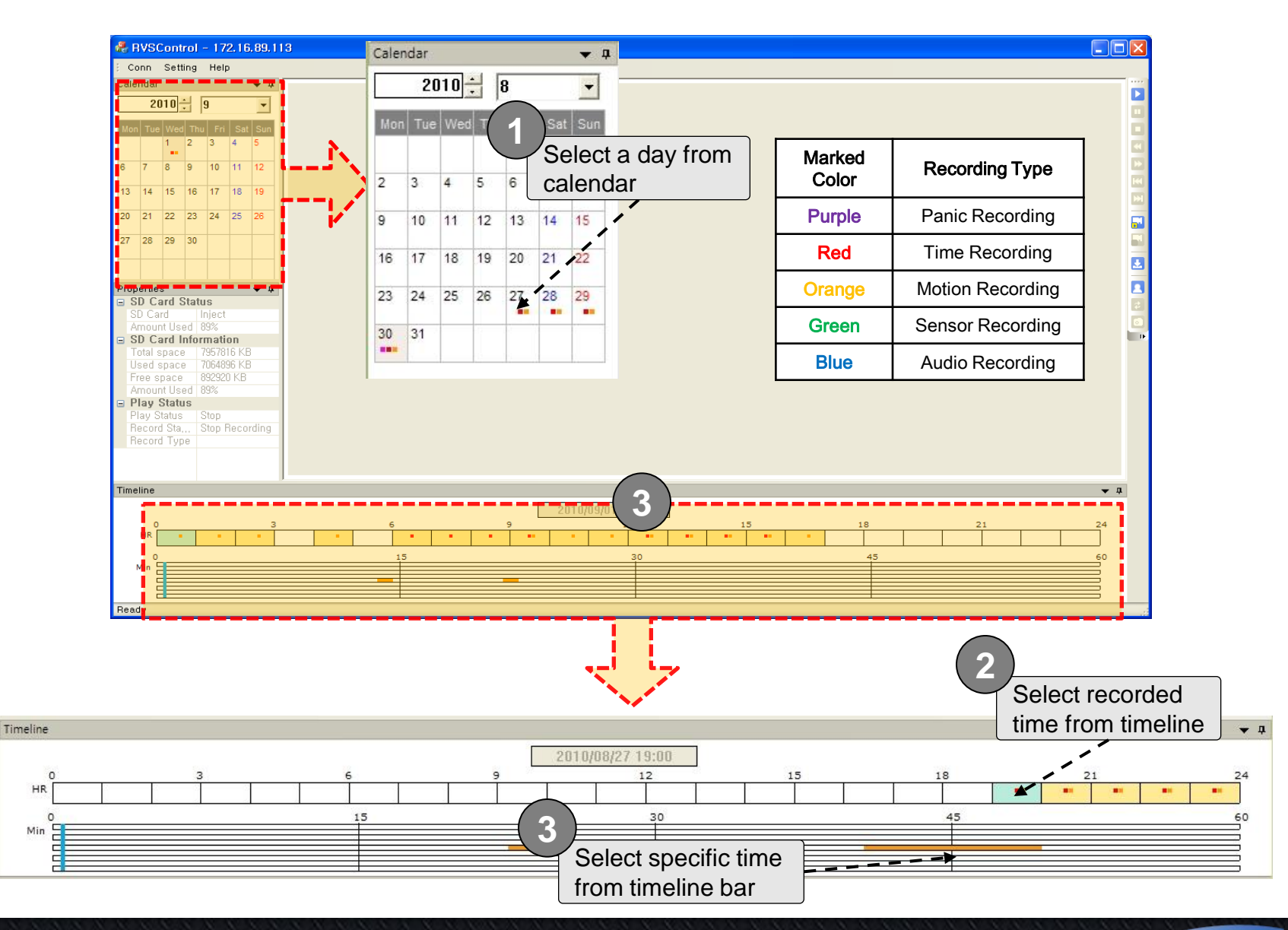

User Guide Rev 1.0

### 7.6. RVS Control – Playback

<u> Maria Maria Maria Maria Maria Maria Maria Maria Maria Maria Maria Maria Maria Maria Maria Maria Maria Maria M</u>

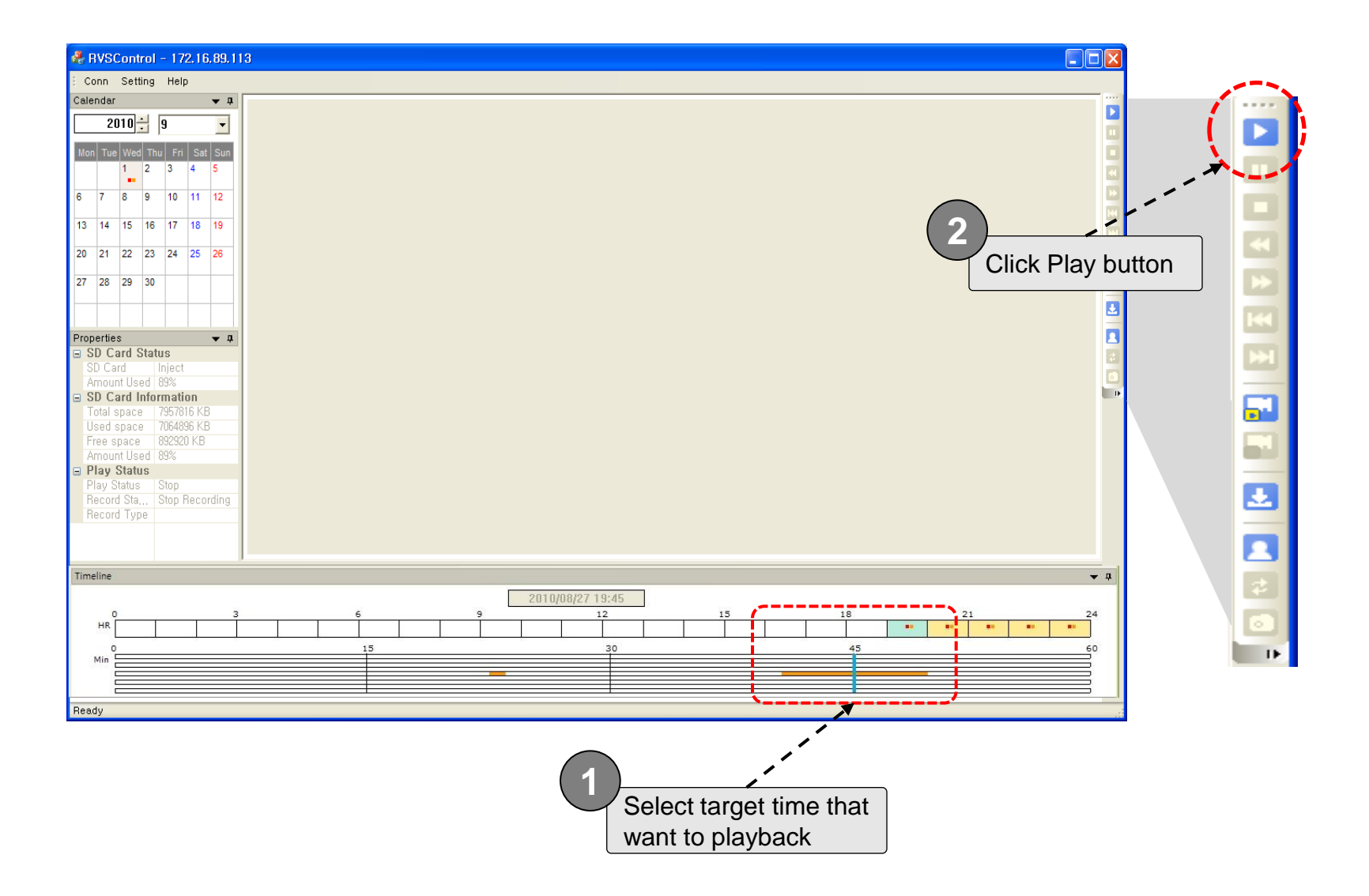

### 7.7. RVS Control – Download

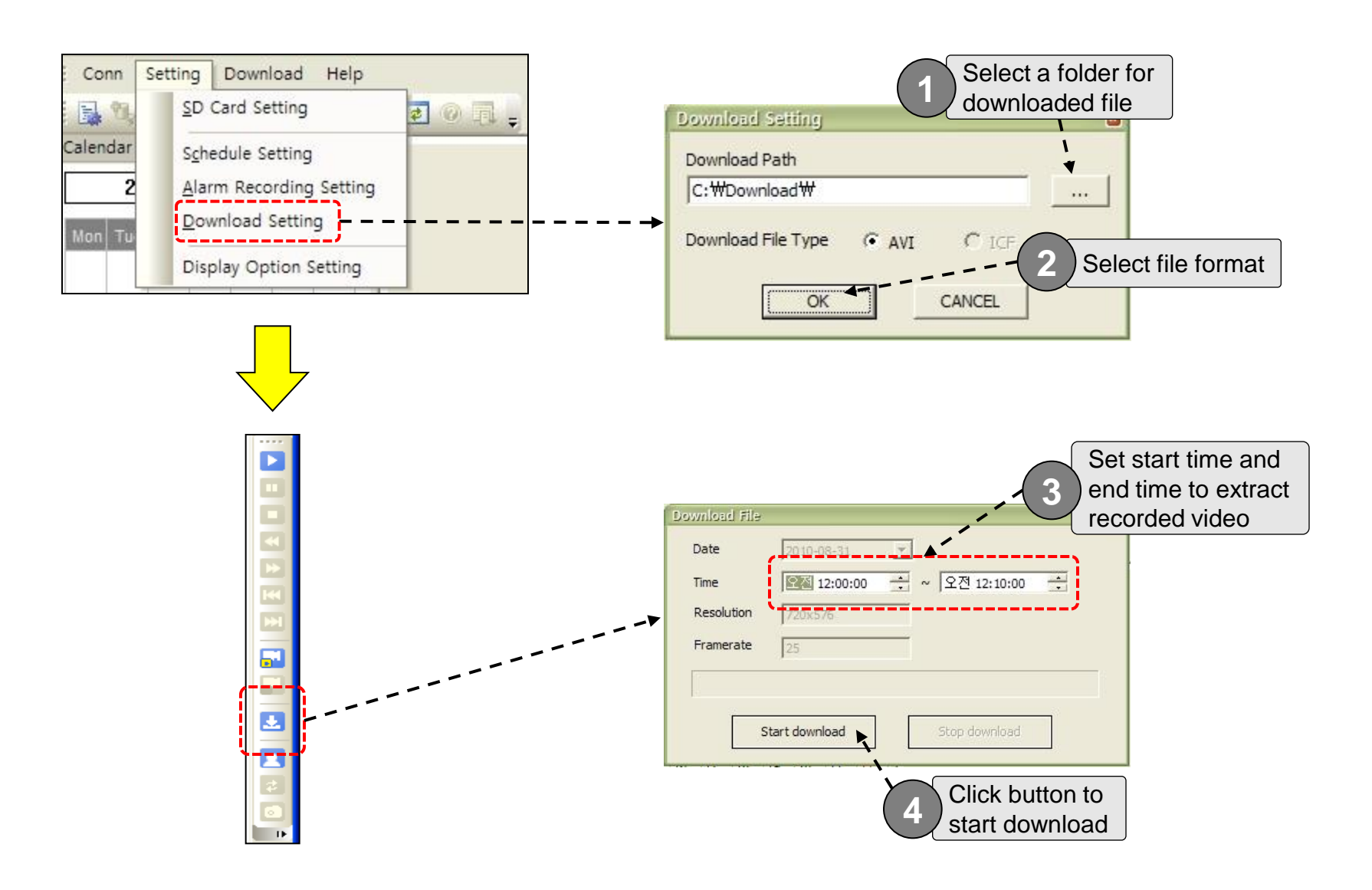

User Guide Rev 1.0

speco technologies

**Speco-NVR** 

#### 8. Virtual System Controller

Virtual System Controller is a program module that emulate keyboard controller for PTZ cameras. This feature is supported OPTZ36XI. OPTZ36XO.

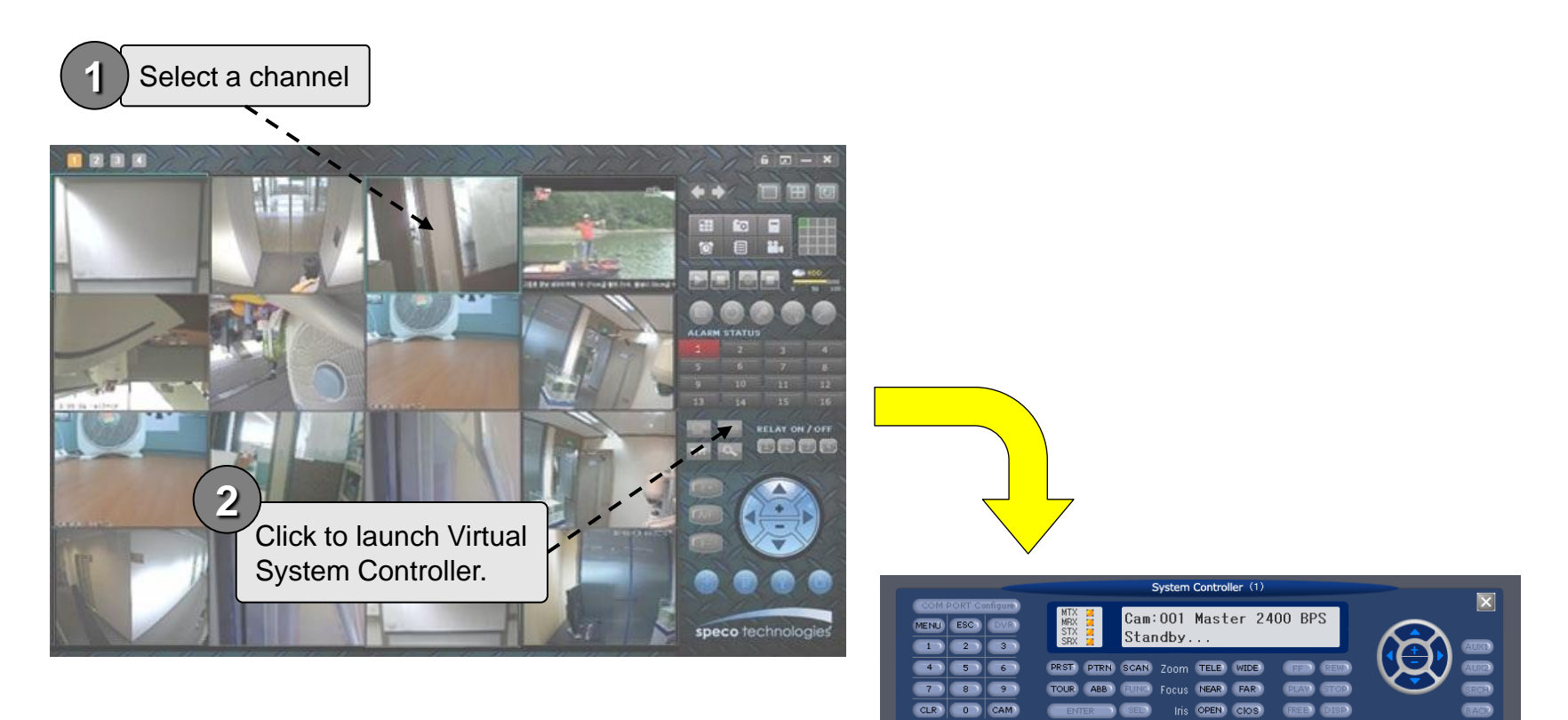

There are many powerful features supported by Virtual System Controller. Please refer to "Virtual System Controller User's Manual" for the details.

**User Guide Rev 1.0 Page 60** 

speco techno

# 9. Screen Lock & Unlock

#### The program can be terminated only after the valid ID and password are entered.

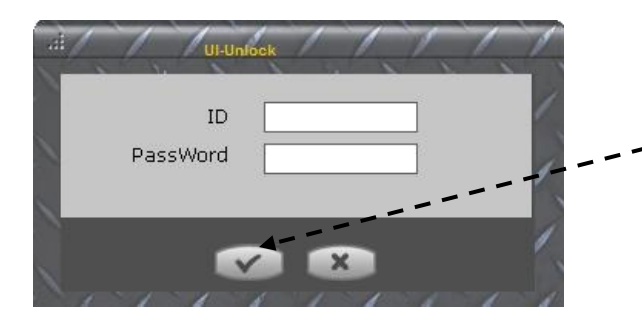

Default value is empty. Just click on the this button to initiate the termination.

To assign new ID and password run "program files>NVR->RegistNVRIDPwd".

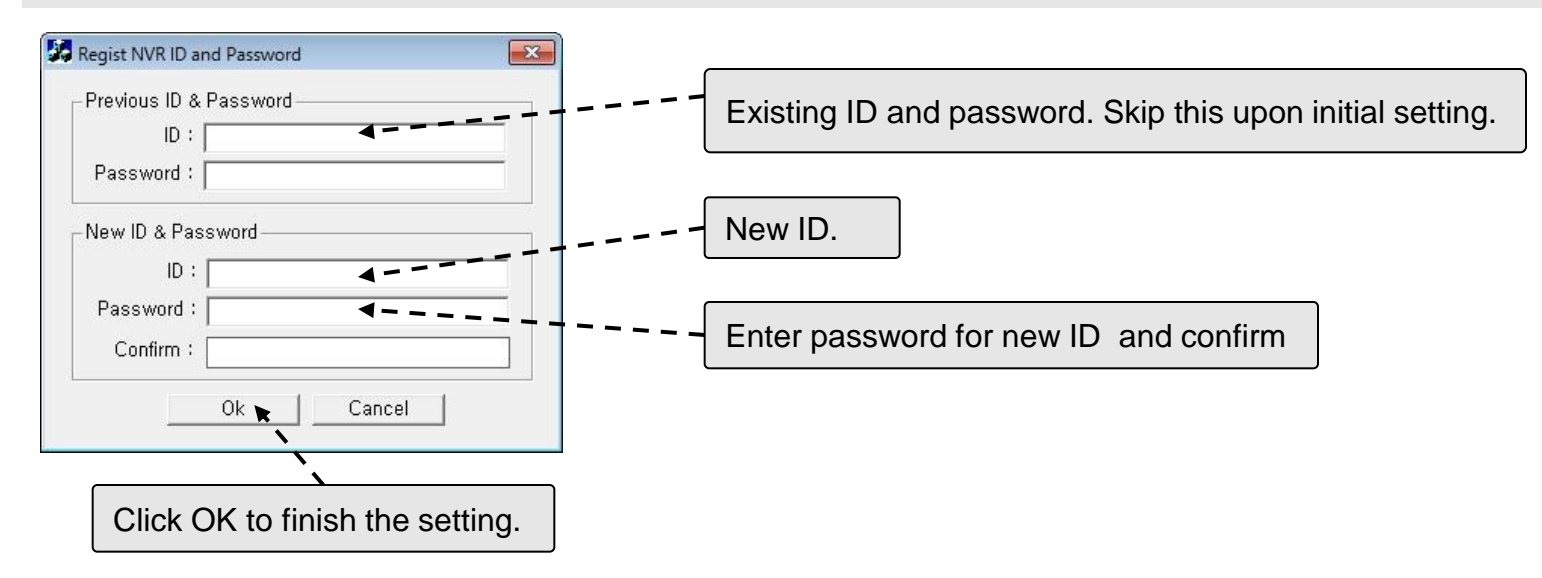

an an an an an an an an

### 9. Screen Lock & Unlock

- 1. Click to lock the program. The icon will be changed to .
- 2. When **in it** is clicked after the program is locked, Speco-NVR will ask for ID and password to unlock the program.
- 3. The icon will be changed to  $\|\mathbf{f}\|$  after unlock.

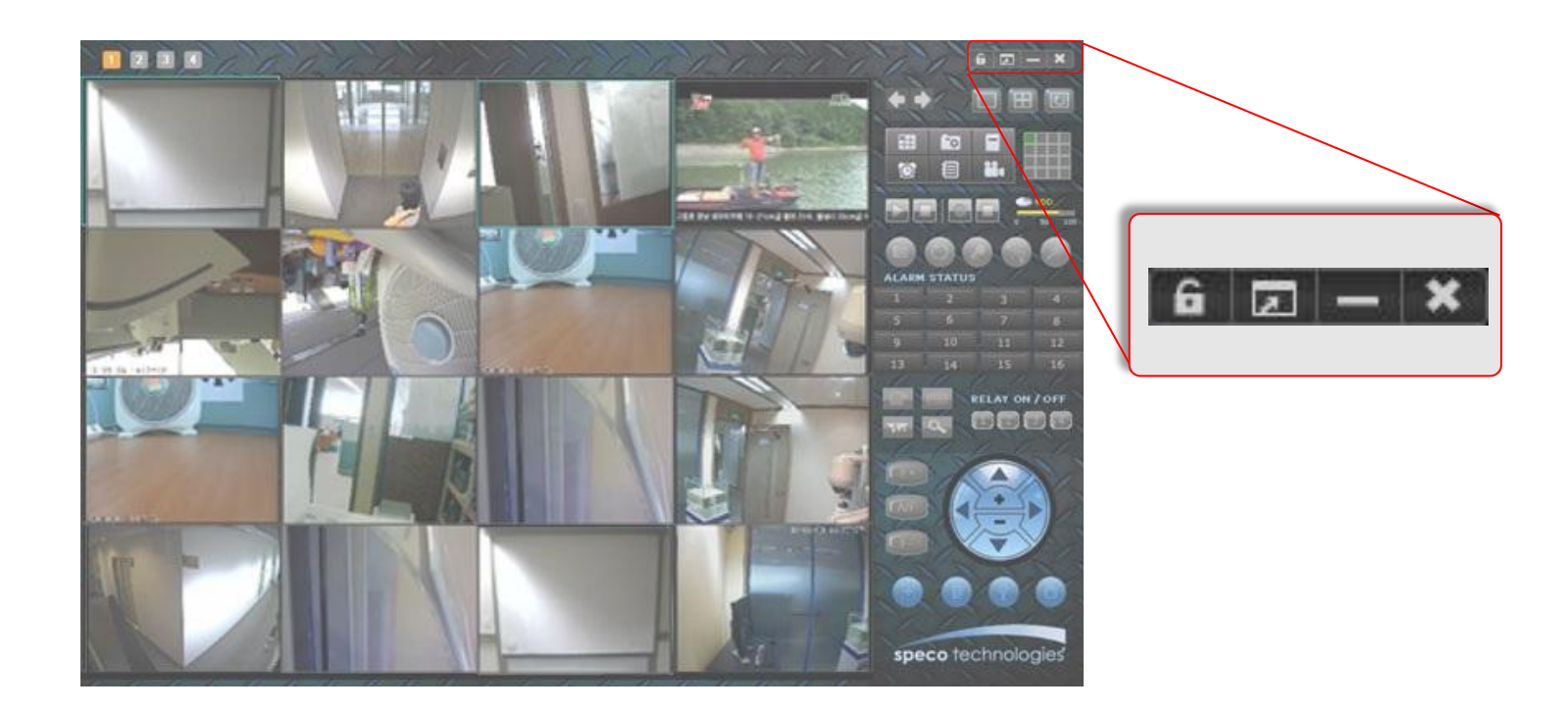

# 10. E-MAP

E-Map is a feature to position the cameras and video from them on map images.

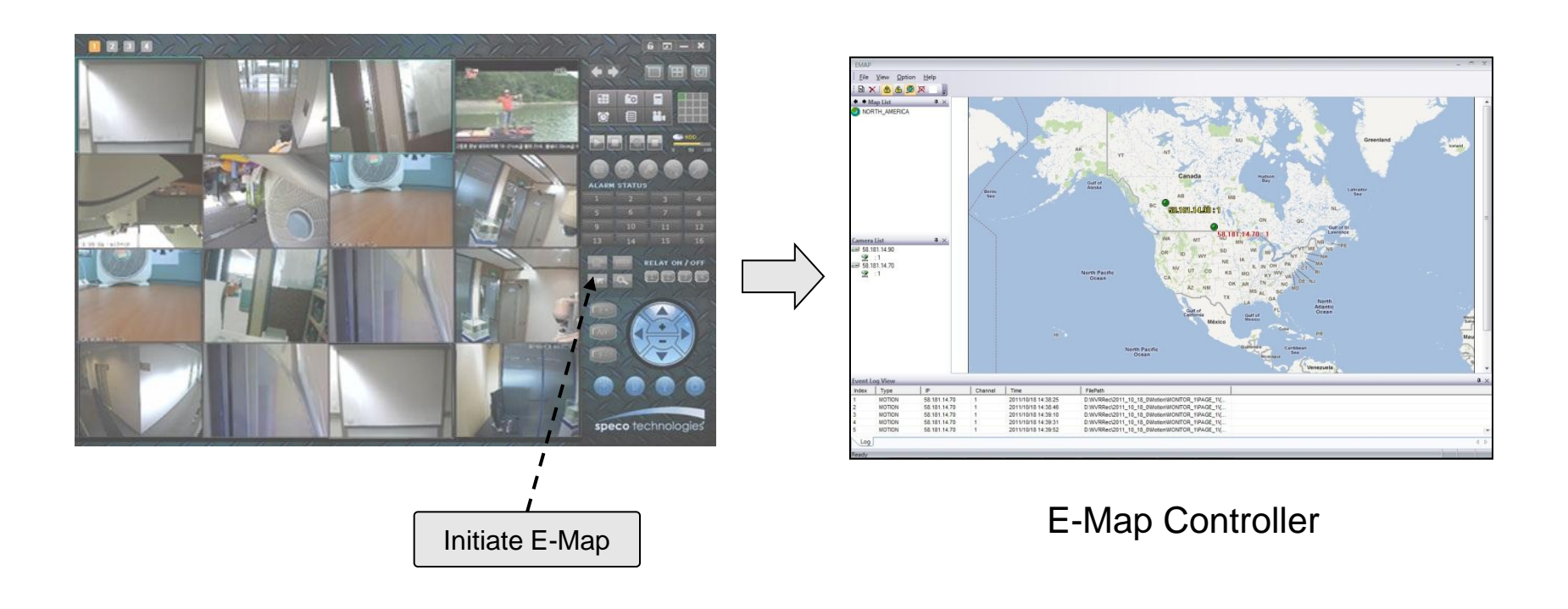

Map Data is not provided. Mad data should be provided by the installer.

speco techno

### 10.1. E-Map – GUI

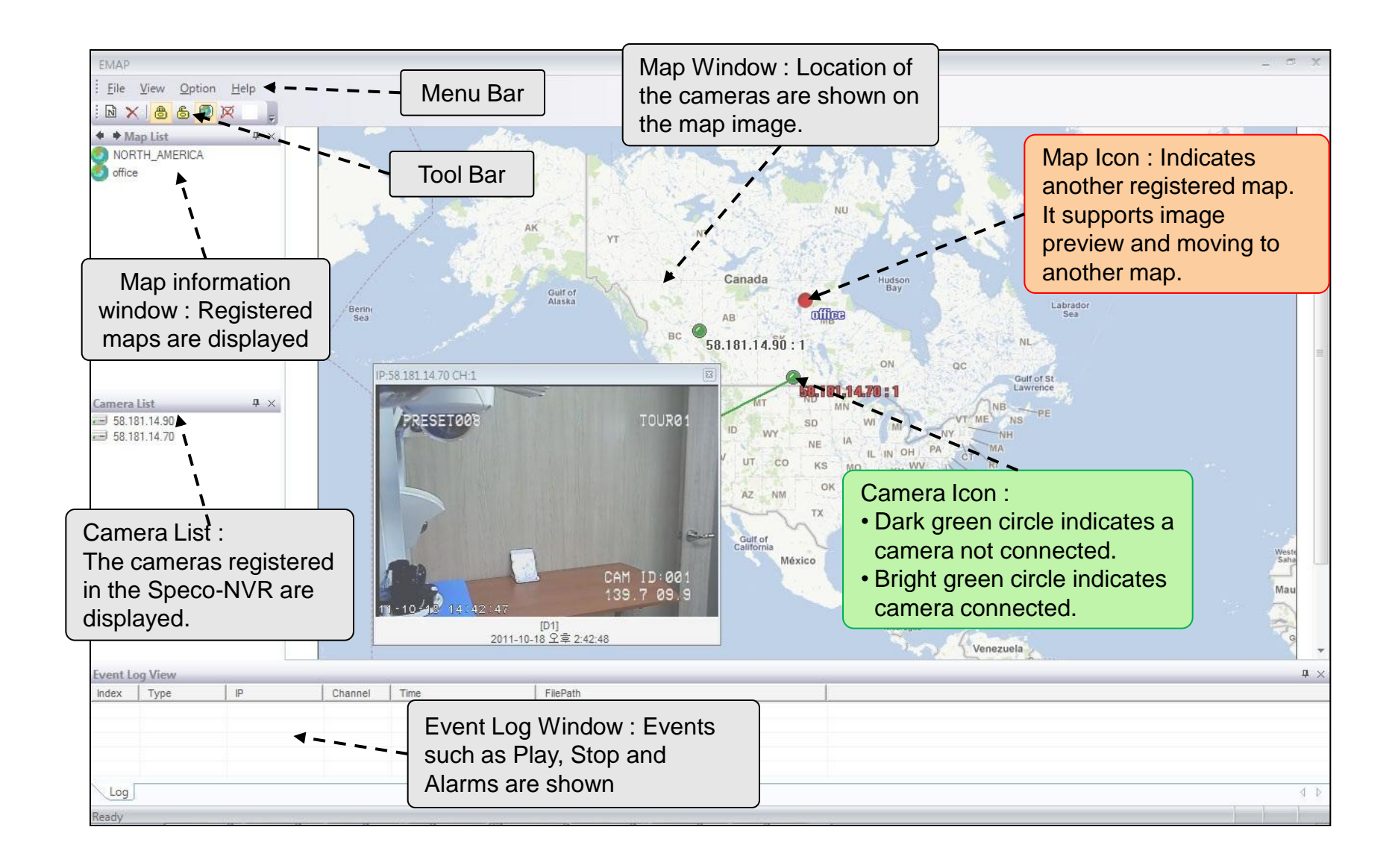

# 10.2. E-Map – Addition and Deletion of Map Image

- 1. Move to other map : Double click on the map data.
- 2. Addition and deletion of map
	- : Select a map to add or delete and choose Menu -> File -> New Map or Delete Map.
- 3. Map file support BMP format.

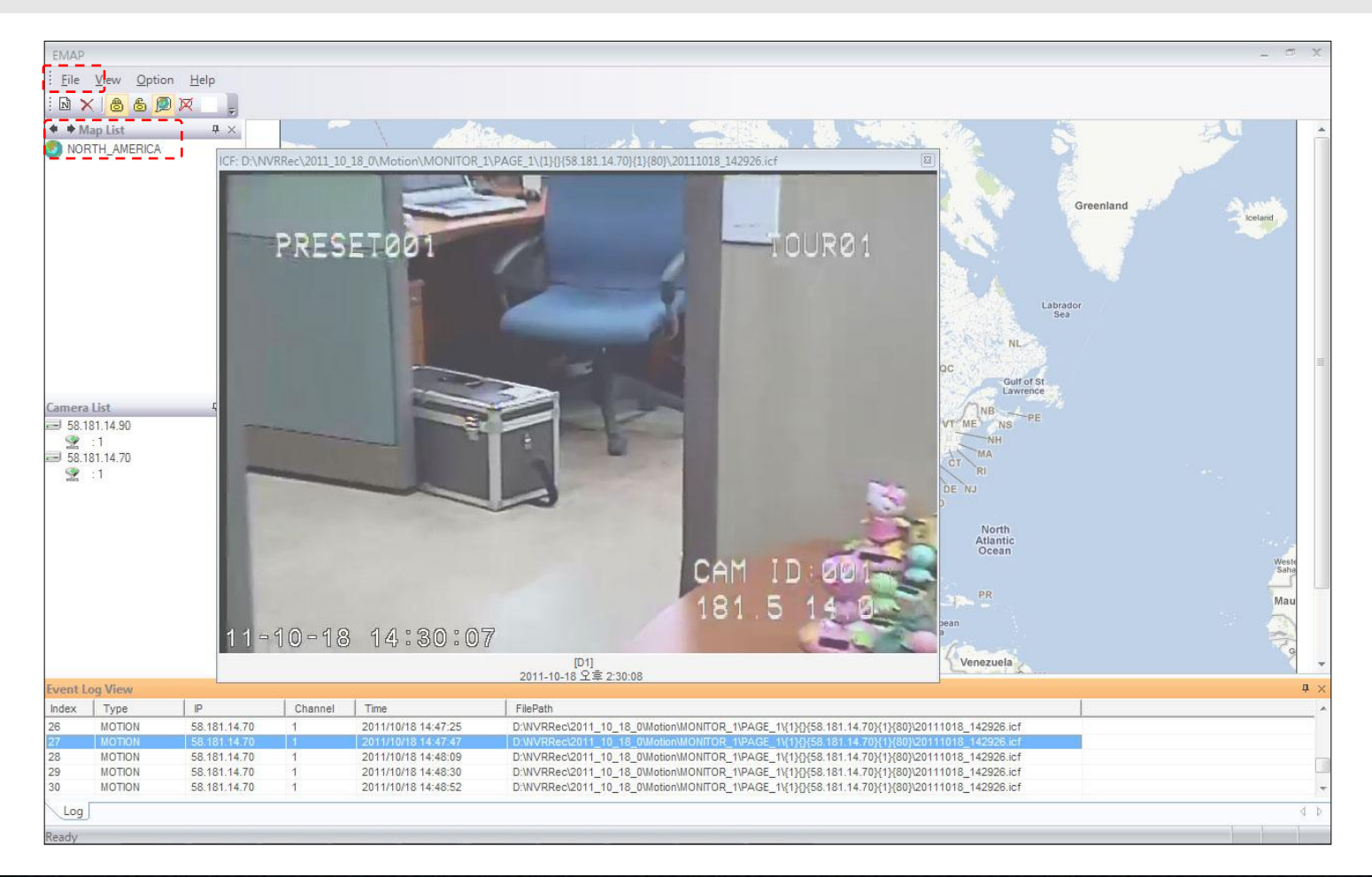

# 10.3. E-Map – Placing Map Icon

Multi-Map : Select a map data from the map information window and then perform Drag & Drop to place a Map Icon on the Map window.

The Map Icon can be double clicked to move to the map.

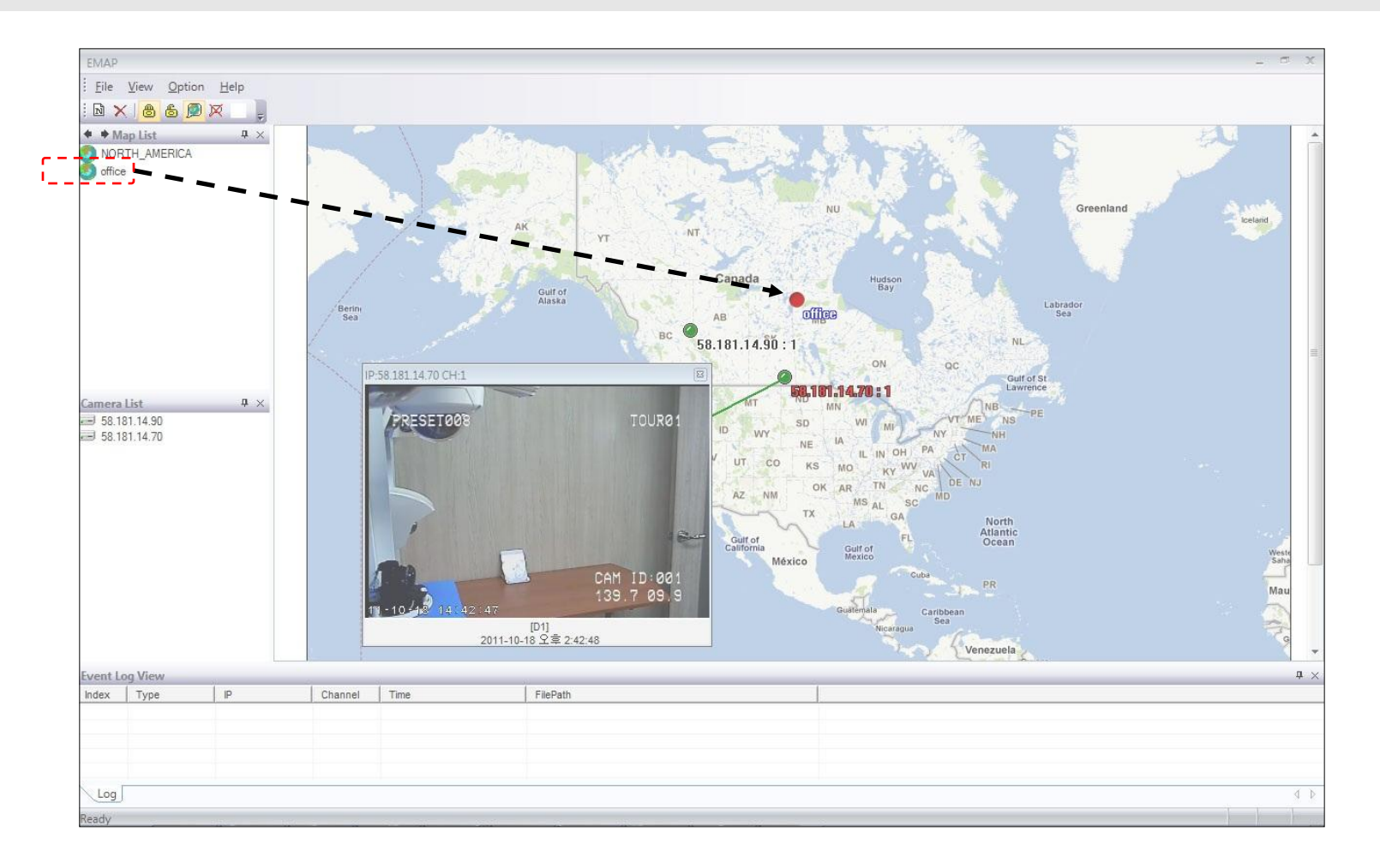

# 10.4. E-Map – Placing Camera Icon

Select a camera data from the camera list and then perform Drag & Drop to place a camera Icon on the Map window.

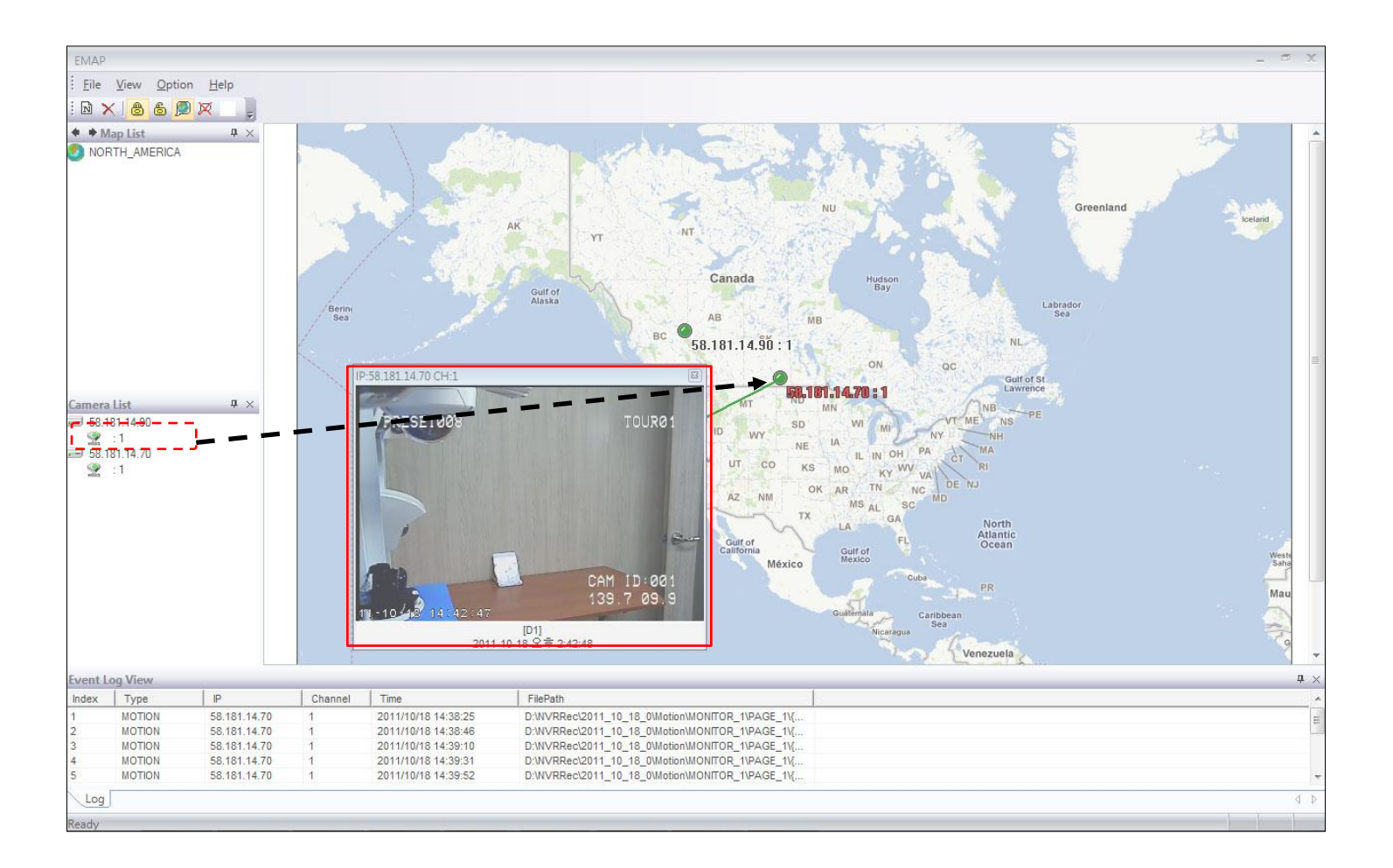

# 10.5. E-Map – Locking/Unlocking the locations of the Icons

Select Drag Lock or Drag Unlock from Menu -> Icon to lock or unlock the location of the icons.

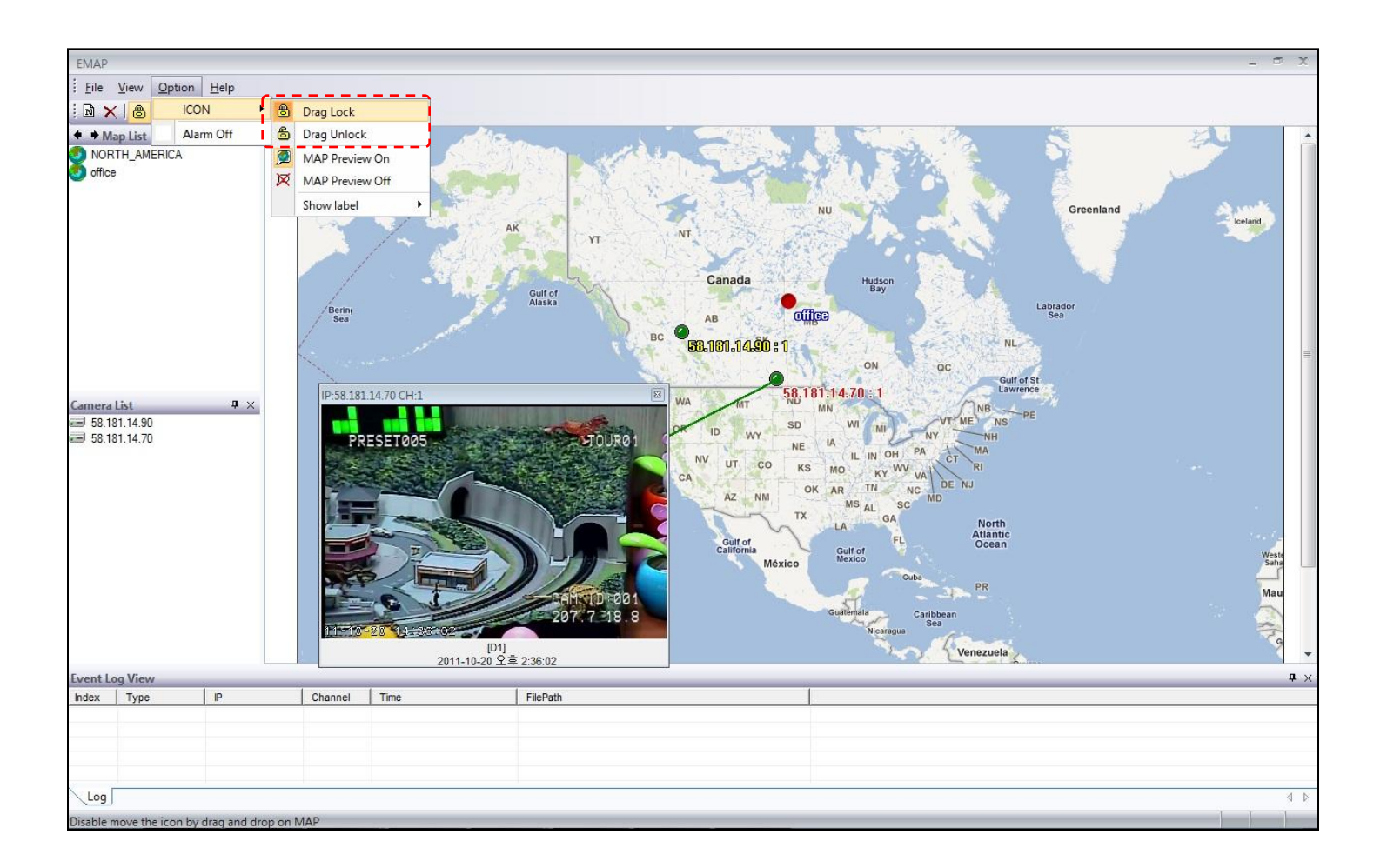

#### 10.6. E-Map –Msp and Camera Status Indication

- 1. Camera status : Dark Green circle indicates a camera not connected. Bright green circle indicates a camera connected.
- 2. Information Display : Locate the cursor on top of the Icon to show the address, channel and description of the camera.

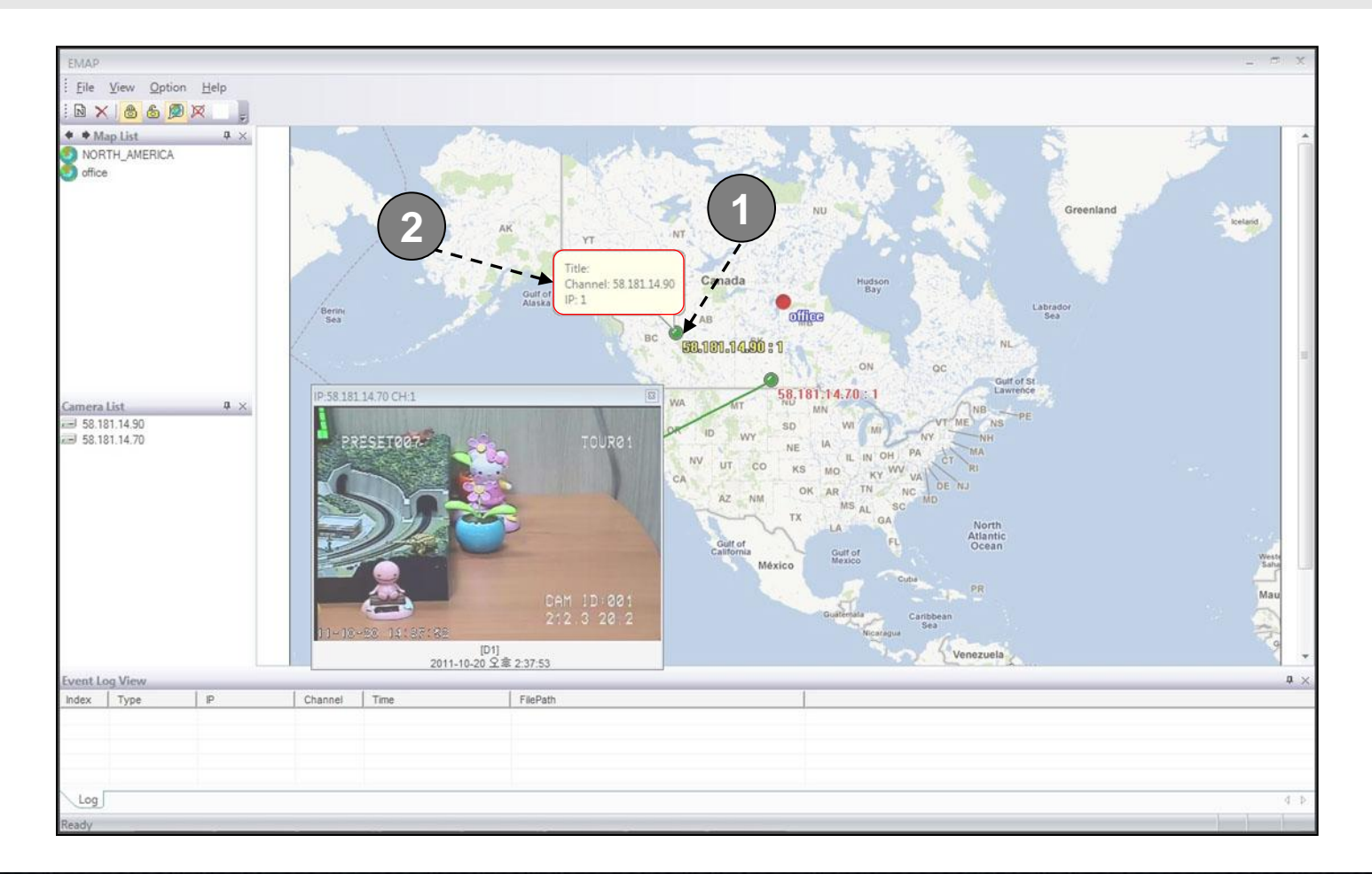

# 10.7. E-Map – Connection to the Camera for Live View

- 1. Pop-up menu : Clink on the right button after placing the cursor on the Camera Icon for the pop-up menu.
- 2. Live Pop-up : Double click the Camera Icon or select View from the pop up menu to show live streaming data from the camera.

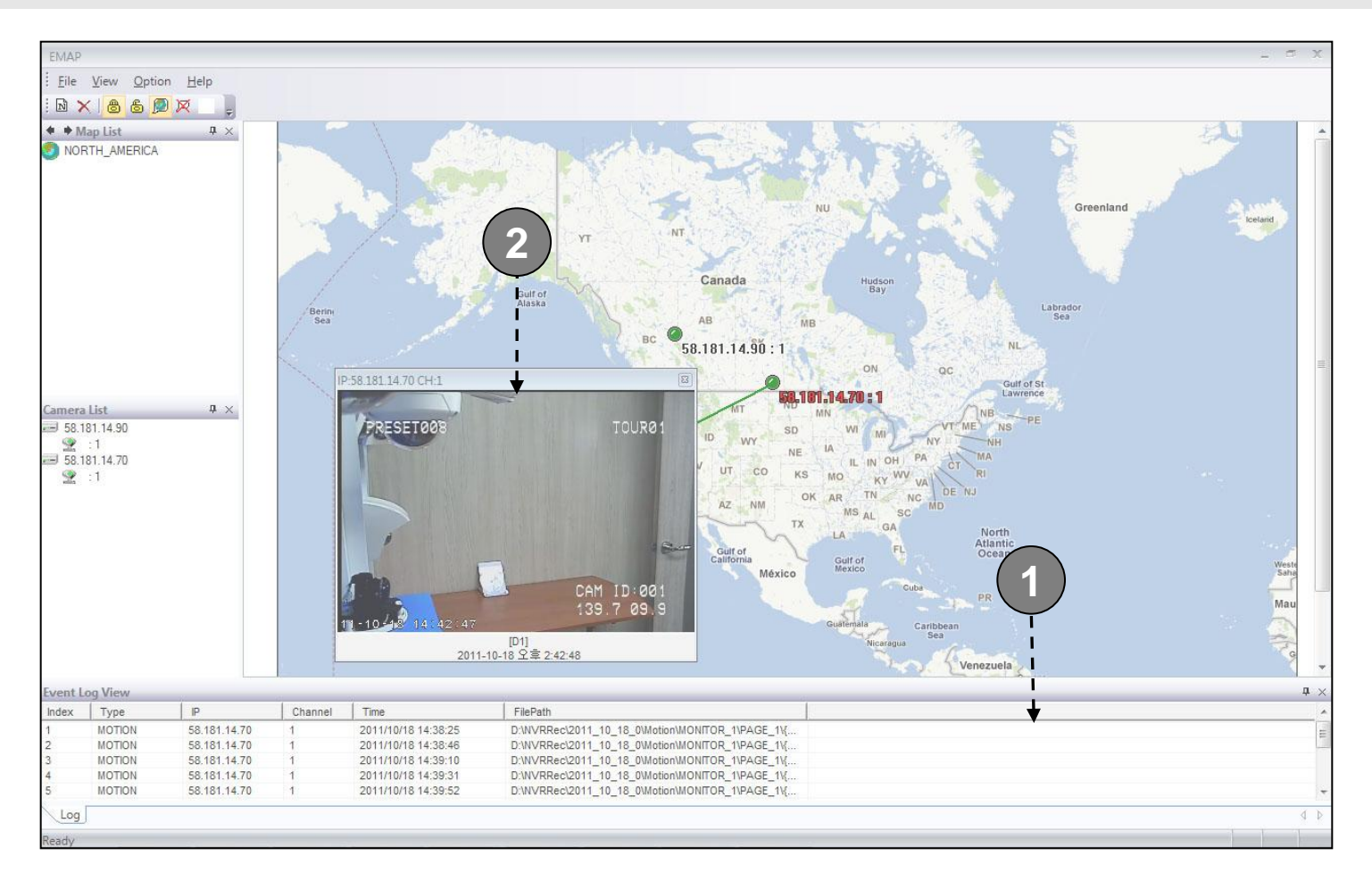

Speco-NVR

# 10.8. E-Map – Event Display

The list of events are displayed in this window.

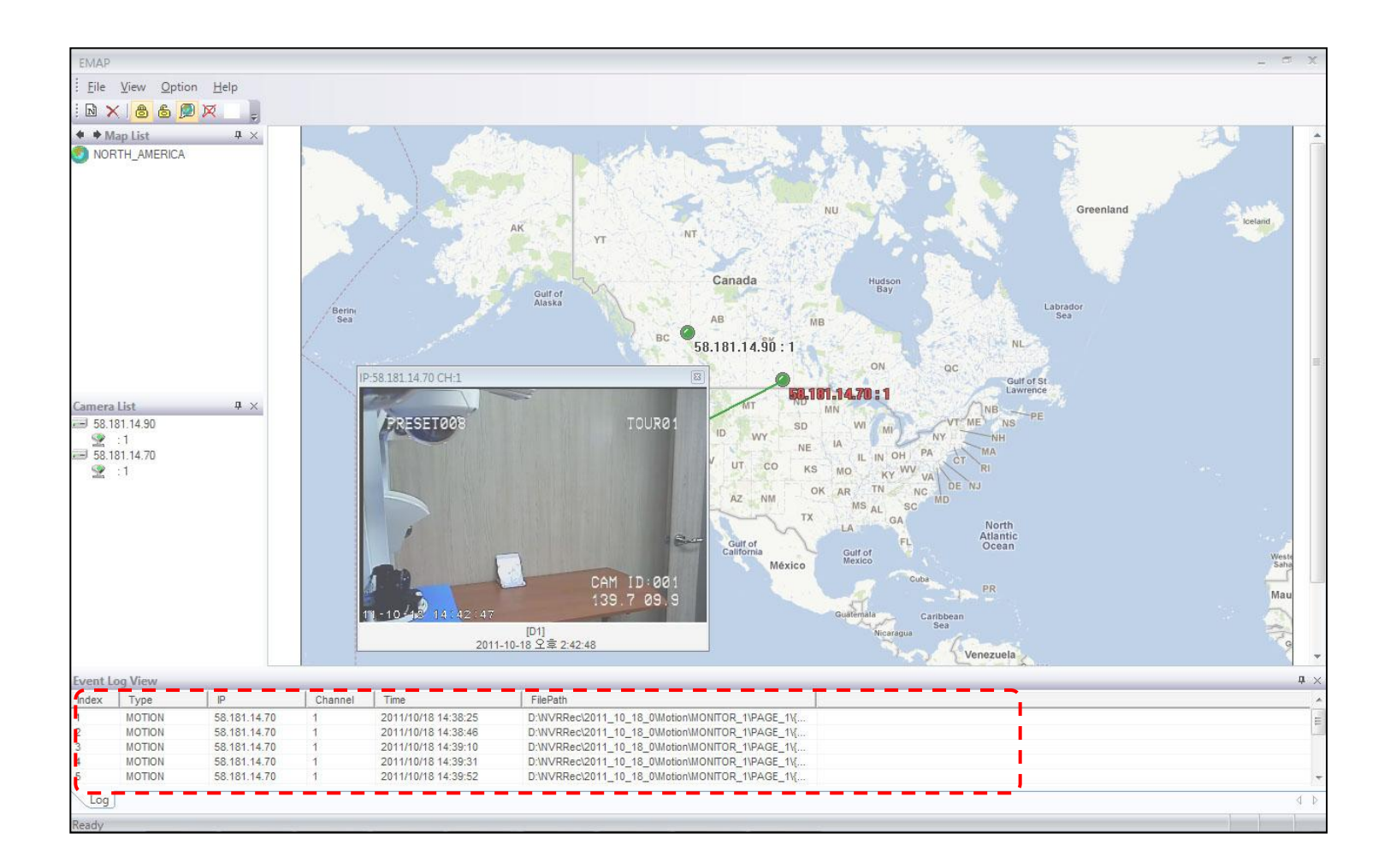

Speco-NVR

# 10.8. E-Map – Event Display

1.Double click on the file path to playback the alarm event on a pop-up window 2.Up to 1000 events are stored and the oldest event will be removed to record new event.

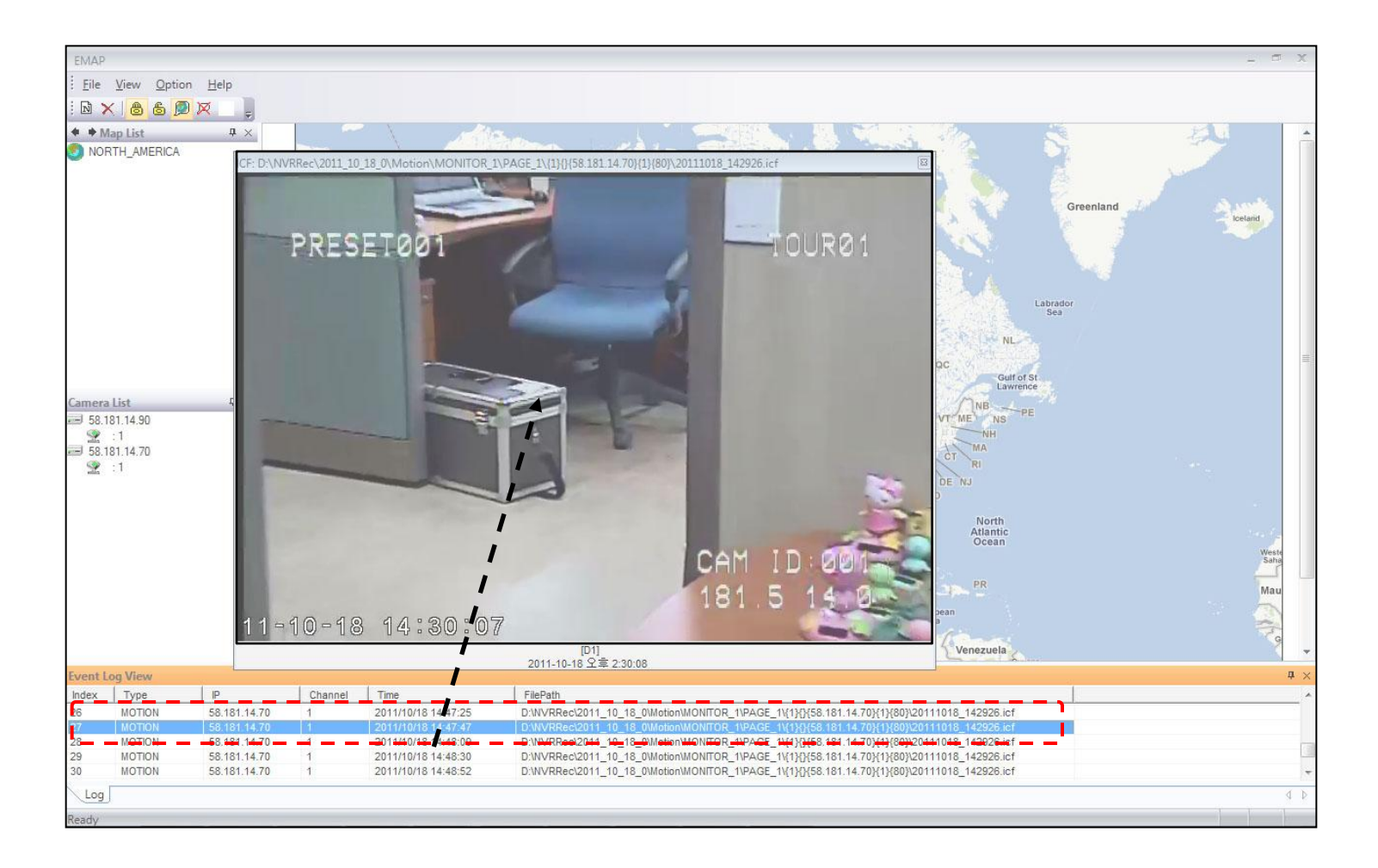
## 10.9. E-Map – Relocating the Functional Windows

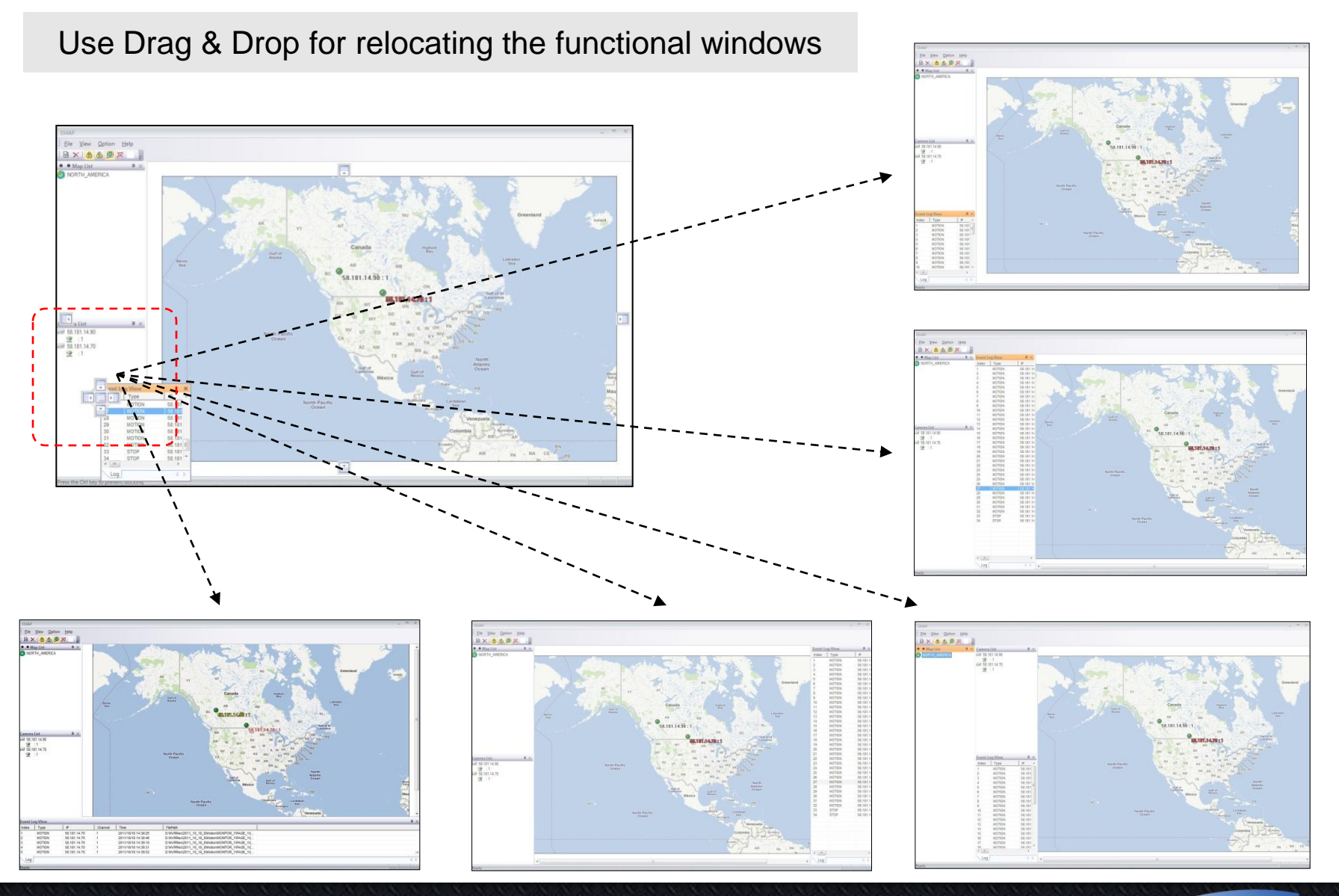

**User Guide Rev 1.0 Page 73** 

# Appendix A. – Recommended CPU/Graphics Card Spec.

#### **CPU**

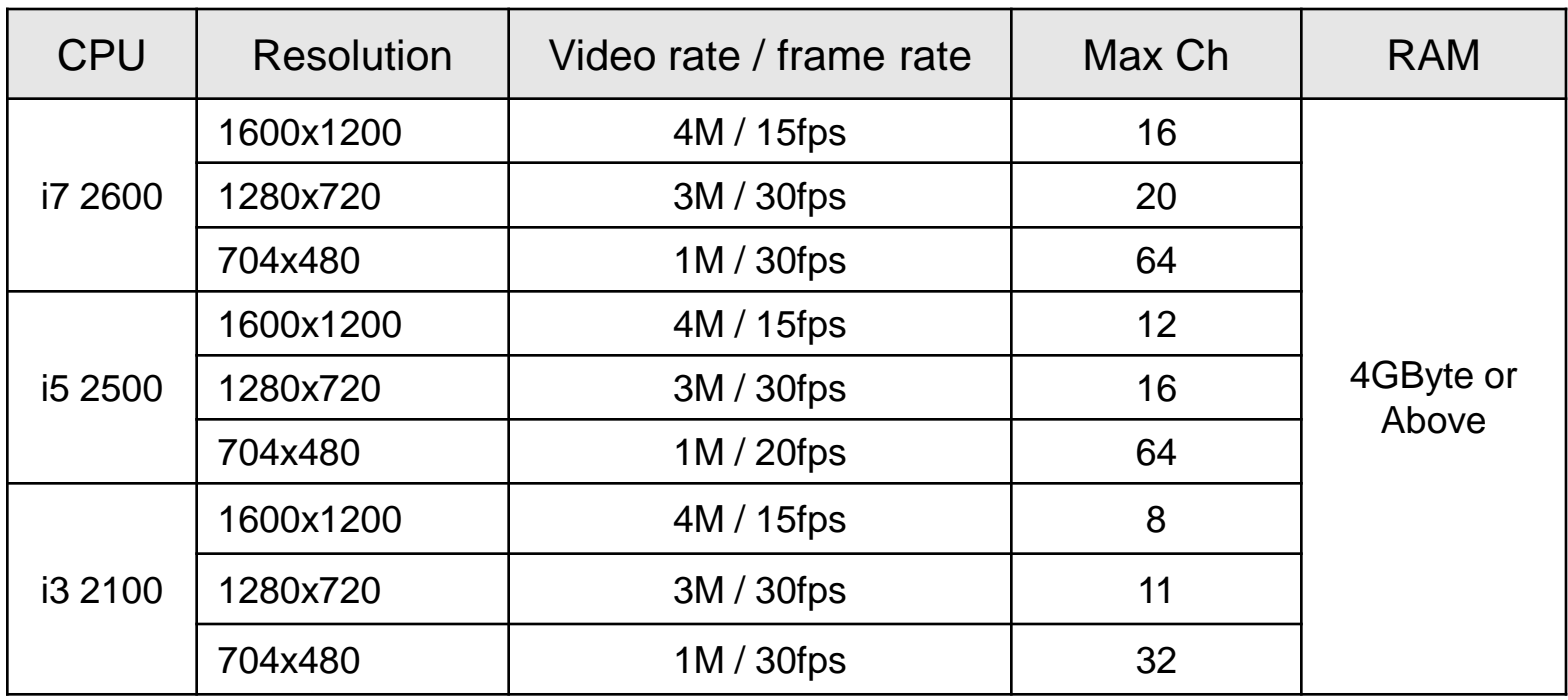

**Graphics Card**

Use Graphics Card which is based on ATI Radeon Chipset

## Appendix B. - HDD Space Calculation

#### Use storage calculator in selection guide for calculation of the space.

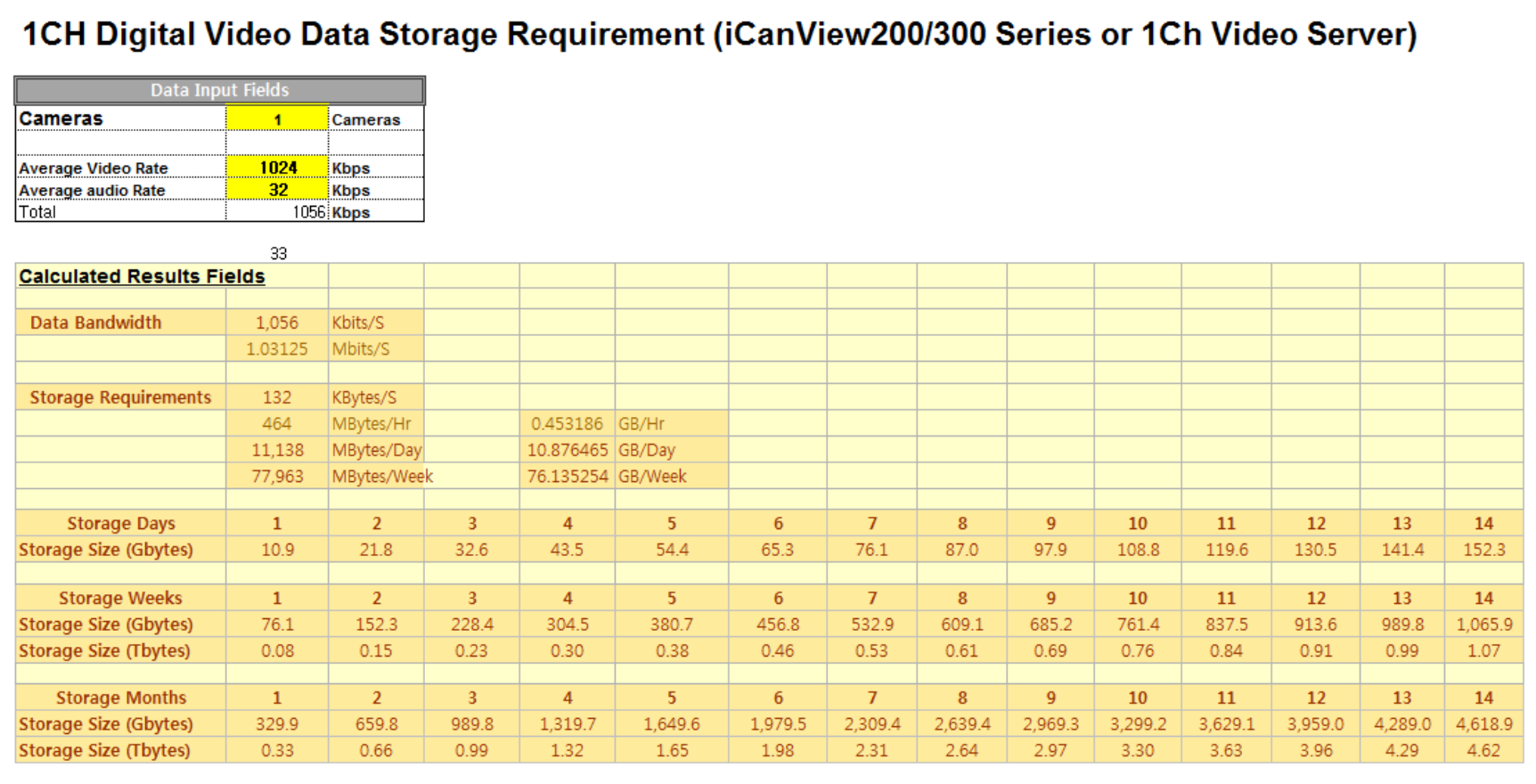

# Appendix C. – Converting ICF file to AVI file

### **Procedure**

1. Click START and Run IcfConverter from program menu.

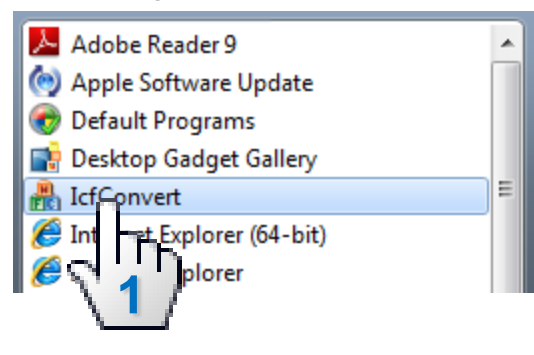

2. Click "Select Source" and select ICF format file.

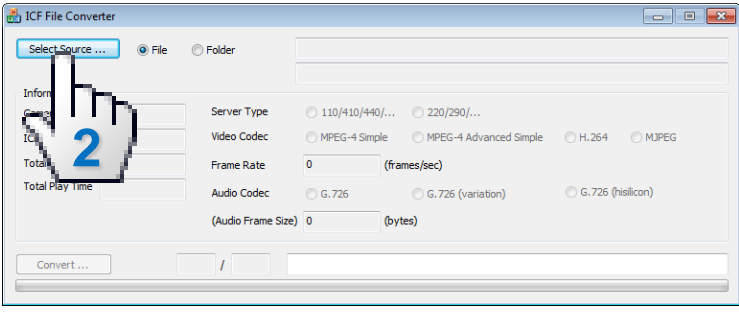

3. Click 'Convert' button to convert file format to AVI. 4. When the converting is complete, a window

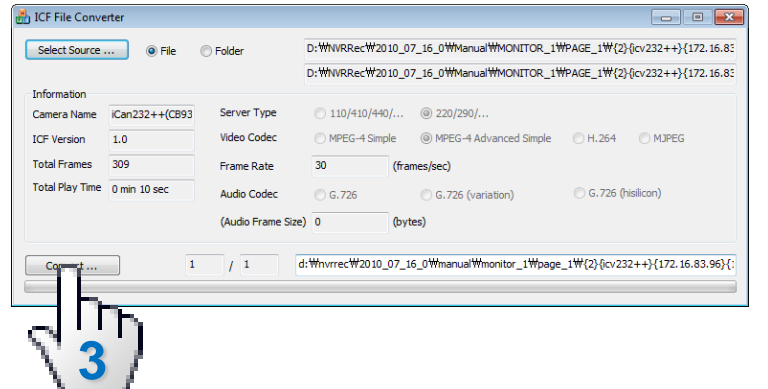

pops up. Click OK and check the converted AVI file.

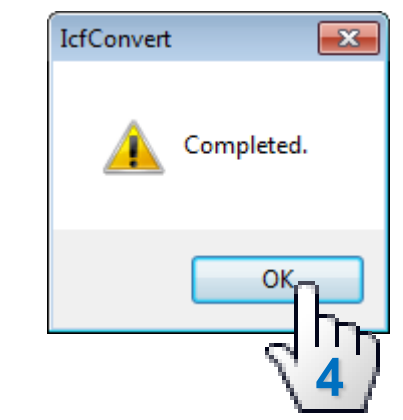